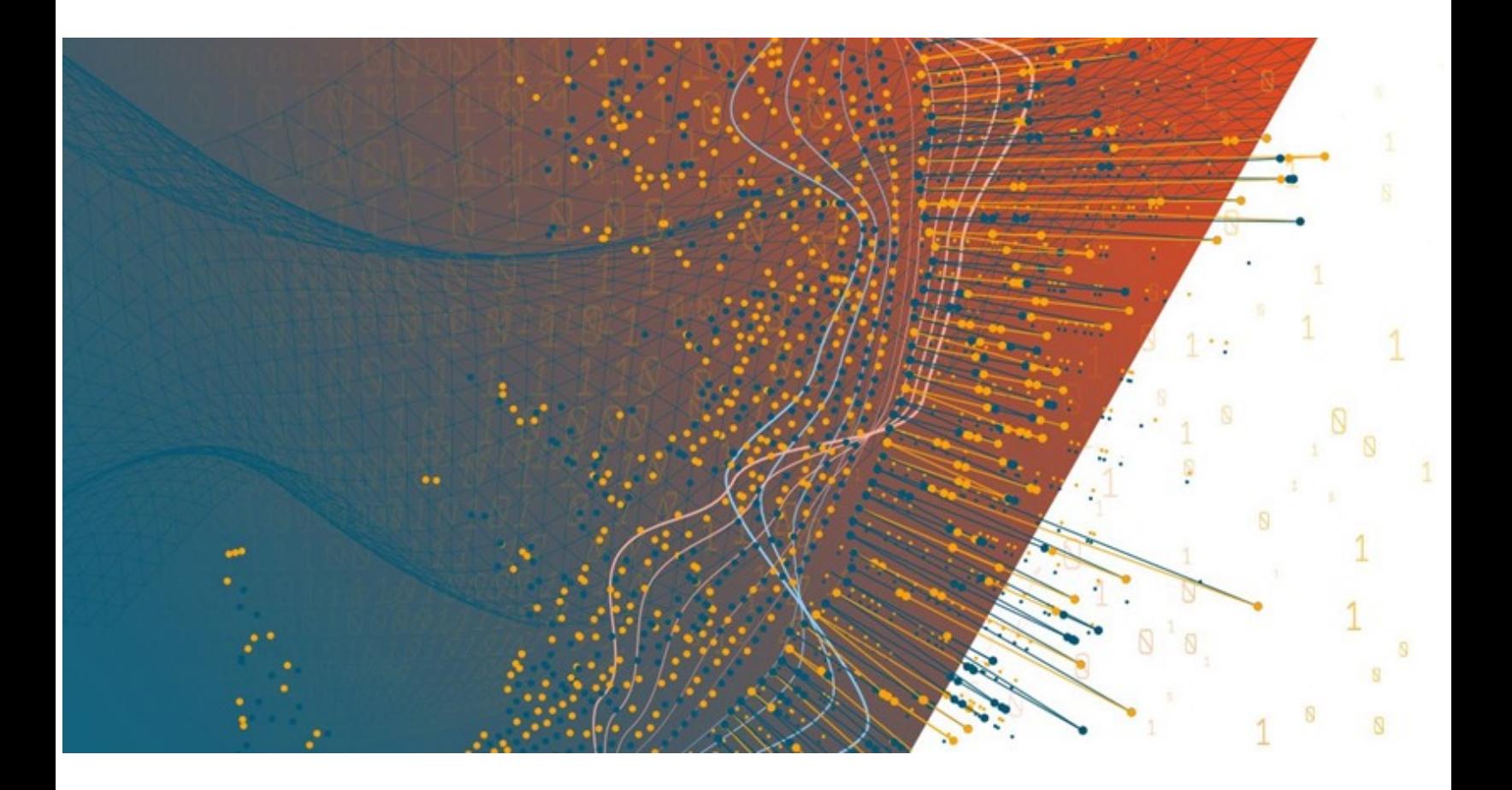

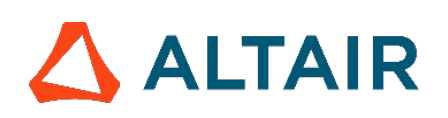

**Altair® Monarch ServerTM 2023.1**

**REPORT MINING EDITION – GUIDE DE L'UTILISATEUR**

### **TABLE DES MATIÈRES**

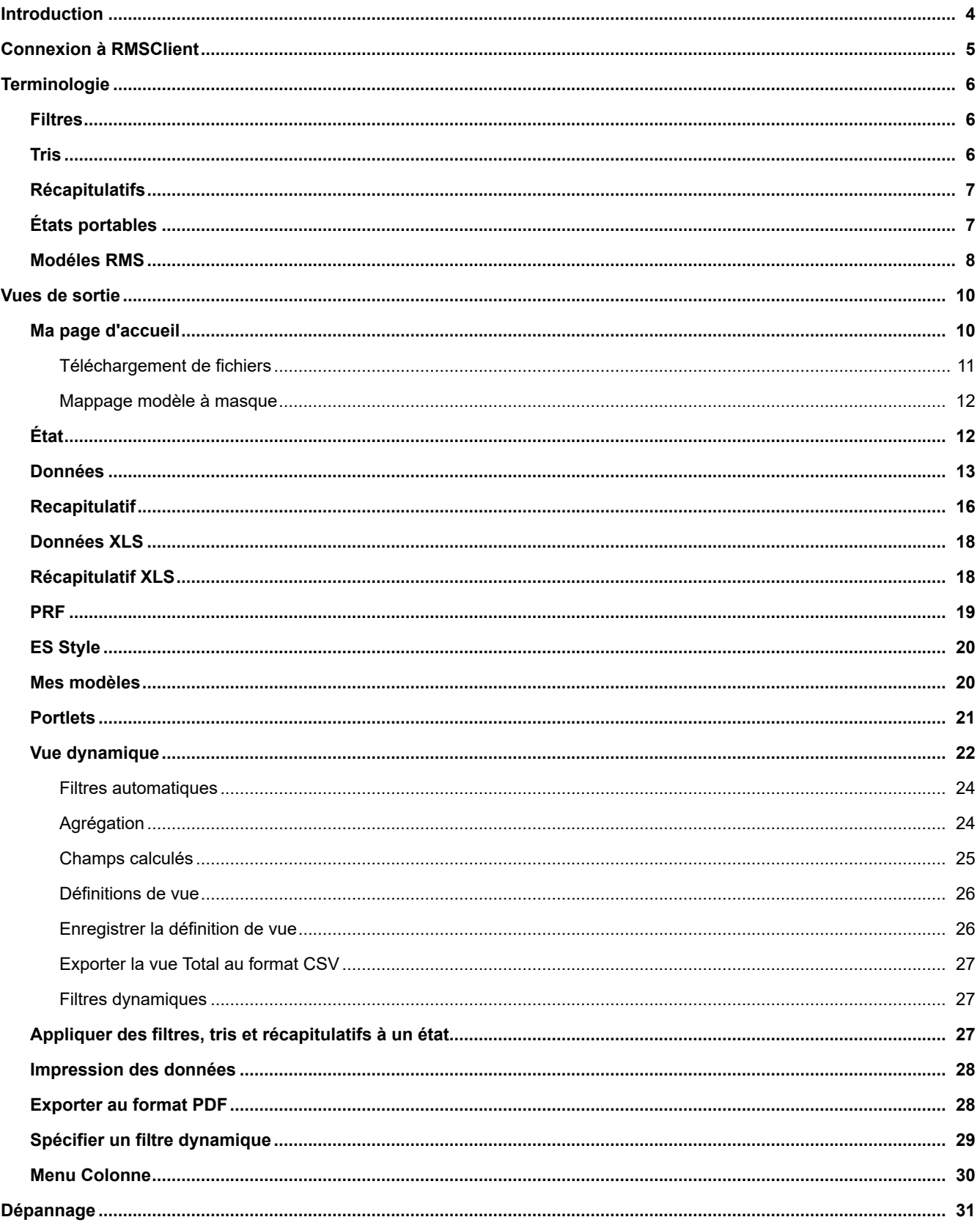

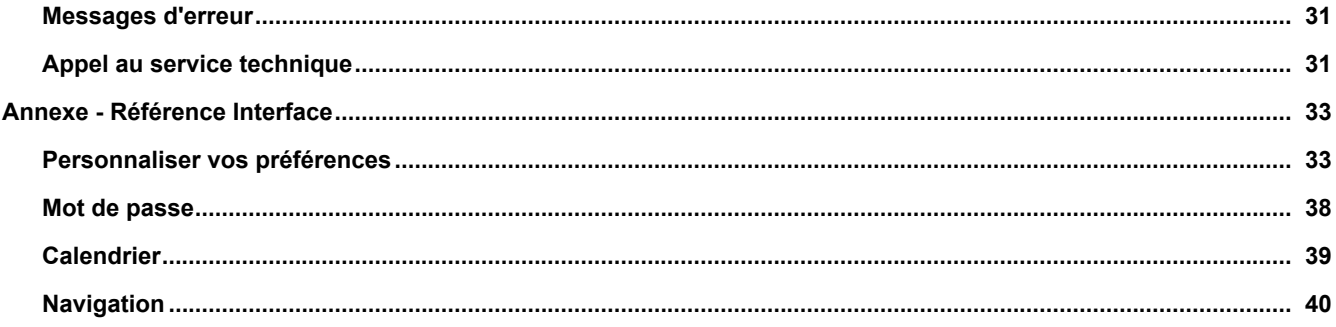

# <span id="page-3-0"></span>**Introduction**

Bienvenue sur le serveur Report Mining de Altair Engineering Inc. (RMS). RMS offre un outil puissant, pour extraire les données de documents ou d'états structurés. Mieux encore, Altair a doté RMS d'une capacité de présentation des données extraites sous différents formats analytiques et autres pour accès sur le Web. RMS tire parti d'une technologie innovante pour permettre à tout PC ou portable connecté à Internet, ou à un réseau intranet d'entreprise, d'accéder aux états stockés sur d'autres systèmes. Toutes ces capacités font de RMS un outil véritablement unique.

**REMARQUE**[: Pour afficher les dernières mises à jour dans la documentation du serveur Monarch, visitez https://](https://help.altair.com/) help.altair.com/.

# <span id="page-4-0"></span>**Connexion à RMSClient**

#### **Pour vous connecter à RMSClient:**

- 1. Démarrez Microsoft Internet Explorer, ou un autre navigateur, en cliquant sur son raccourci.
- 2. Tapez l'adresse d'MSClient sur la barre d'adresse, qui peut se présenter comme ceci :http://nom\_du\_serveur/ RMSClient
- 3. Appuyez sur la touche Entrée. Votre navigateur charge la page de connexion.
- 4. Dans le coin supérieur droit de la page, sélectionnez un lieu. La liste proposée affiche les lieux sélectionnés lors de l'installation.
- 5. Dans le champ Nom d'utilisateur, entrez votre nom d'utilisateur.
- 6. Dans le champ Mot de passe, entrez votre mot de passe d'ouverture de session.
- 7. Cliquez sur le bouton Connexion.

Lors de la première connexion à RMSClient, la page **Ma page d'accueil** s'affiche par défaut.

**Remarque**: Seuls les utilisateurs dotés des privilèges suivants peuvent accéder à RMSClient par la page de connexion : **Utilisateur RMS**, **Administrateur RMS**.

Pour vous déconnecter de RMSClient, cliquez sur **Fermer la session** dans le coin supérieur droit de la page.

**Remarque**: Si vous essayez de vous reconnecter à l'application alors que vous y êtes déjà connecté, un message vous en informera sur la page de connexion. Pour quitter la session en cours et en ouvrir une nouvelle, cochez la case proposée sous le message et cliquez sur Connexion. Cette option n'est disponible que pour le type de licence nommée.

# <span id="page-5-0"></span>**Terminologie**

Pour comprendre comment fonctionne Report Mining Server, il faut d'abord en comprendre la terminologie. Bien que familiers, les termes employés revêtent un sens particulier dans le contexte de Report Mining Server.

Cette rubrique d'aide vous aidera à bien comprendre les notions de:

- [Filtres](#page-5-1)
- <u>[Tris](#page-5-2)</u>
- [Récapitulatifs](#page-6-0)
- **[États portables](#page-6-1)**
- [Modéles RMS](#page-7-0)

### <span id="page-5-1"></span>**Filtres**

Un **filtre** permet de sélectionner des enregistrements spécifiques et d'exclure le reste. Par exemple, le filtre **NOM=Dupont** affiche uniquement les enregistrements dont le champ **NOM** contient la valeur **Dupont**. Lors de l'affichage des données sur la page de vue [Données](#page-12-0) ou [Recapitulatif,](#page-15-0) vous pouvez sélectionner dans la section **Personnaliser** les filtres définis pour limiter les données affichées.

**Remarque:** Les filtres éventuellement disponibles sont déterminés par le fichier modèle correspondant. Si aucun filtre n'est disponible, c'est que le fichier modèle n'en contient aucun.

Lorsque vous appliquez un filtre, RMS examine chaque enregistrement du tableau pour ne retenir que ceux qui vous intéressent. Les autres sont temporairement ignorés.

# <span id="page-5-2"></span>**Tris**

Un tri est une méthode d'organisation des données sur la page de vue **Données**, en fonction des valeurs contenues dans un ou plusieurs champs. Lors de l'affichage des données sur la page de vue Données, vous pouvez sélectionner dans la section **Personnaliser** un tri proposé dans la liste **Tri**.

**Remarque:** Les tris éventuellement disponibles sont déterminés par le fichier modèle correspondant. Si aucun tri n'est disponible, c'est que le fichier modèle n'en contient aucun.

L'application d'un tri aux données indique à RMS les champs à trier et l'ordre de tri (croissant ou décroissant) de chaque champ.

# <span id="page-6-0"></span>**Récapitulatifs**

Un **récapitulatif** affiche une information résumée sur un ou plusieurs champs dans une matrice uni- ou bidimensionnelle. Lors de l'affichage des données sur la page de vue [Recapitulatif,](#page-15-0) s'il existe des récapitulatifs, vous pouvez sélectionner celui de votre choix dans la liste Récapitulatif de la section Personnaliser pour l'appliquer aux données.

**Remarque:** Les récapitulatifs éventuellement disponibles sont déterminés par le fichier modèle correspondant. Si aucun récapitulatif n'est disponible, c'est que le fichier modèle n'en contient aucun.

# <span id="page-6-1"></span>**États portables**

Un **état portable**, ou fichier PRF, est un format de fichier qui permet la distribution de fichiers d'état assortis d'une couche d'information en décrivant la structure des données. Cette couche descriptive permet à l'utilisateur final d'explorer intelligemment l'état à l'écran, d'en extraire les données à des fins d'analyse ou d'en exporter les données vers une autre application, de type tableur ou base de données.

La couche descriptive des données peut inclure un fichier de modèle, un index de champs (dit index arborescent) et un index de page. Un état portable peut aussi inclure les données pré-extraites de l'état sous forme de base de données Tableau.

Les états portables présentent plusieurs avantages par rapport aux autres méthodes de distribution électronique d'états. L'état portable représente en effet un objet unique qui contient tous les renseignements nécessaires à l'exploration électronique d'un état ou d'une série d'états. Les états portables intègrent la compression et le chiffrement des données, minimisant ainsi les temps de transfert par courriel ou sur Internet tout en préservant la sécurité de l'information confidentielle.

#### **Avantages des états portables**

La version électronique d'un état présente plusieurs avantages par rapport à sa copie papier: vous pouvez y rechercher l'information qui vous intéresse, en copier les données vers d'autres applications et n'imprimer que les pages désirées.

Les états portables étendent ces fonctionnalités, en offrant plusieurs avantages sur les méthodes traditionnelles de distribution et d'accès:

- **Distribution des états** Les états portables permettent de distribuer les états aisément par voie électronique. Un état portable représente beaucoup plus qu'un simple fichier d'état. Les états portables encapsulent l'information de structure de l'état, ce qui permet aux destinataires de transformer rapidement et sans effort les données de l'état en information utile: interrogations, récapitulatifs et extraits de données. En tant que simple fichier, l'état portable se distribue facilement sur réseau local, longue distance ou par courriel, Internet ou intranet.
- **Mémorisation et sécurité des états** - Les états portables offrent la compression et la sécurité des données. La compression, selon un rapport moyen de 10:1, permet d'économiser de l'espace lors de la mémorisation des états sur réseau ou lecteur local. Elle réduit aussi la durée de transmission lors de leur distribution électronique. La sécurité procure une fonctionnalité de restriction de l'accès aux états confidentiels.
- **Performance** À travers la pré-extraction et le stockage des données d'état, l'état portable offre un accès instantané à la base de données de la fenêtre Monarch. L'avantage est grand pour les utilisateurs qui travaillent sur de très volumineux états (plus d'1 Mo) ou qui chargent fréquemment un état dans Monarch pour en analyser les données.

#### **Éléments d'un état portable**

- **Une ou plusieurs instances de fichier d'état** Un état portable peut par exemple comprendre toute une année d'états de ventes mensuels. Un état portable doit contenir au moins un fichier d'état.
- **Index arborescent** L'index arborescent représente une vue de niveau élevé des données de l'état. Généralement, l'index arborescent contient des valeurs issues des champs à chaque niveau de tri de l'état. Lorsqu'un état portable est visualisé dans Monarch Report Explorer, l'index arborescent s'affiche de la même manière que l'arborescence de l'Explorateur Windows (Windows 95, 98 et NT). Chaque état représente une racine de l'arbre, comportant une branche pour chaque champ sélectionné comme faisant partie de l'index arborescent.
- **Index de page** L'index de page présente un décalage à chaque page de chaque fichier d'état. Cette information sert à accélérer la navigation et l'exploration à l'écran des données de l'état. L'index de page est généralement créé par Monarch à la volée lorsque l'utilisateur fait défiler ou extrait les données d'un état. En créant préalablement l'index de page et en l'incluant dans un état portable, les commandes de navigation d'état de Monarch fonctionnent beaucoup plus rapidement.
- **Modèle** Le modèle d'extraction des données contient l'information de structure de l'état, concernant notamment les renseignements nécessaires à l'extraction des données. Le modèle peut comprendre une ou plusieurs définitions de filtre, de tri, de champ calculé et de récapitulatif applicables aux données extraites.
- **Base de données de la fenêtre Tableau** La génération préalable et la mémorisation de la base de données de la fenêtre du tableau augmentent la performance du fait que le destinataire du fichier d'état portable n'a pas besoin d'exécuter le processus d'extraction des données pour générer la base de données du tableau.

### <span id="page-7-0"></span>**Modéles RMS**

L'application RMS s'exécute en deux modéles: **Interactif** et **Exportation**.

Le modéle **Interactif** est le modéle RMS par défaut: il propose une interface Web avec toutes les vues et fonctionnalités disponibles.

**Exportation** est un modéle simplifié *strictement limité à l'exportation des données d'état*. Il s'agit d'une simple page Web sans interface utilisateur, alors que le modéle interactif permet l'affichage de différents paramètres sur différentes vues de l'application.

# <span id="page-9-0"></span>**Résultats de la recherche**

L'interface utilisateur de RMS est une interface à base de vues. Il existe deux types de vue: les vues dérivées des données et la vue indépendante des données. Les premières représentent les résultats du traitement des données d'état originales. Les vues suivantes sont proposées:

- <u>Etat</u>
- [Vue dynamique](#page-21-0)
- [Données](#page-12-0)
- [Récapitulatif](#page-15-0)
- [Données XLS](#page-17-0)
- [Récapitulatif XLS](#page-17-1)
- [PRF](#page-18-0)
- [ES Style](#page-19-0)

La vue indépendante des données sert différents besoins fonctionnels, depuis l'écran [Ma page d'accueil,](#page-9-1) [Mes modèles](#page-19-1).

Les vues de sortie s'organisent en onglets. Pour y accéder, cliquez simplement sur le lien correspondant (par exemple, pour afficher un état sur la page de vue Données, cliquez sur le lien Données). Pour ouvrir un onglet dans une nouvelle fenêtre, cliquez le bouton central de la souris.

# <span id="page-9-1"></span>**Ma page d'accueil**

Ma page d'accueil est le premier écran affiché lors de l'accès à RMS.

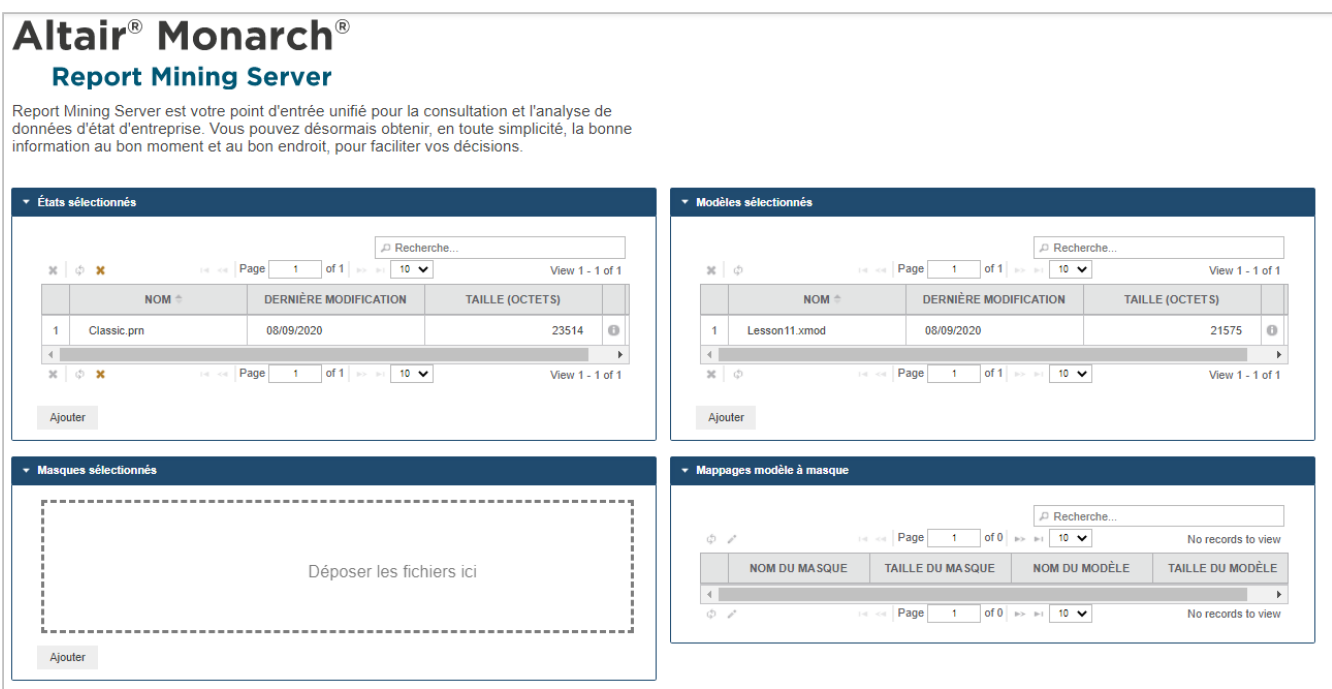

Cet écran affiche les avertissements système éventuels concernant la validation des données. Par exemple, si la taille d'un modèle ou d'un masque dépasse la limite définie par l'Administrateur, le message d'avertissement correspondant s'affiche.

Cet écran affiche les volets suivants:

- **États sélectionnés**: Affiche la liste des états sélectionnés au moment de la connexion.
- **Modèles sélectionnés**: Affiche la liste des modèles et modèles masques sélectionnés lors de la connexion, ainsi que les modèles enregistrés pour l'ID du type de document.
- **Masques sélectionnés**: Affiche la liste des masques sélectionnés au moment de la connexion.
- **Mappages modèle à masque**: Affiche la liste des modèles masques sélectionnés au moment de la connexion.
- **Actualité** : Affiche les dernières actualités qui vous concernent. Ces actualités sont créées avec l'aide de RMS Administrator.

**Pour changer la disposition de Ma page d'accueil**, voir Personnaliser vos préférences.

**Pour afficher l'information d'article détaillée**:

Pointez la souris sur l'image. La boîte qui s'ouvre affiche l'information détaillée

### <span id="page-10-0"></span>**Téléchargement de fichiers**

Pour commencer à manipuler vos données dans RMSClient, téléchargez les fichiers nécessaires sur Ma page d'accueil.

Pour activer la **zone Ajouter des fichiers**:

- Glissez le fichier sur Ma page d'accueil
- OU cliquez sur le bouton **Ajouter** dans un volet affiché sur la page.

#### La **zone Ajouter des fichiers** s'affiche.

Pour télécharger un fichier:

- Déposez le fichier dans la **zone Ajouter des fichiers**
- OU cliquez sur **Ajouter des fichiers...** et sélectionnez le fichier désiré dans la boîte de dialogue de sélection de votre navigateur.

Les fichiers apparaissent dans la zone Ajouter des fichiers.

Ils sont affectés automatiquement à un certain type, tel qu'**État**, **Masque** ou **Modèle**. Il est aussi possible d'affecter manuellement le type voulu en le sélectionnant dans le menu déroulant. Les fichiers inutiles téléchargés peuvent être supprimés en cliquant sur le bouton ...

La **zone Ajouter des fichiers** propose les commandes suivantes:

- **Enregistrer**: Enregistre les fichiers téléchargés.
- **Annuler**: Revient à Ma page d'accueil sans enregistrer les fichiers téléchargés.
- **Supprimer** ou **Supprimer tous les fichiers** : Supprime les fichiers téléchargés sans revenir à Ma page d'accueil.

### <span id="page-11-0"></span>**Mappage modèle à masque**

Par défaut, chaque nouveau masque téléchargé se mappe sur le modèle téléchargé le plus ancien.

Il est possible de changer le mappage modèle/masque manuellement en cliquant sur l'icône **Modifier les mappages** dans le coin inférieur gauche du volet **Mappages modèle à masque** de Ma page d'accueil. Une boîte de dialogue permet alors de définir la correspondance entre tous les modèles et masques téléchargés. Un clic sur **Enregistrer** applique les changements.

# <span id="page-11-1"></span>**État**

La page de vue État affiche les données sous forme similaire à celle d'états imprimés.

#### **Barres d'outils**

Deux barres d'outils sont proposées en haut de la page de vue État.

1. La barre d'outils proposée dans le coin supérieur droit de la page de vue État contient les icônes suivantes:

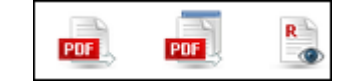

#### Cette barre d'outils permet les actions suivantes:

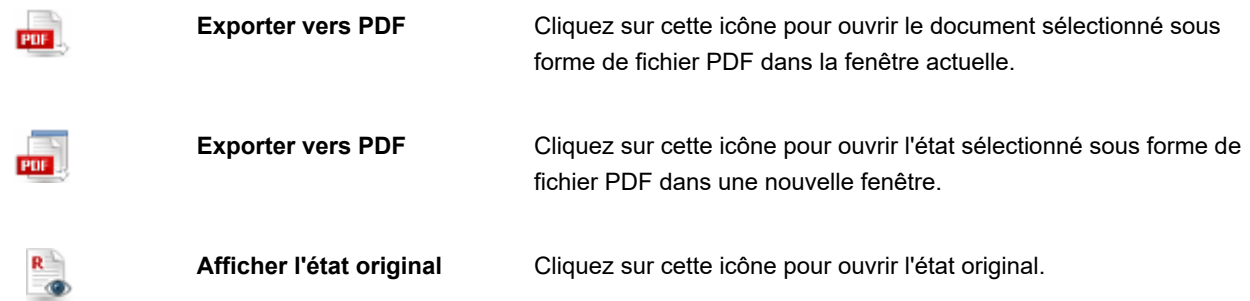

Cliquez sur l'icône Liste d'états pour ouvrir la boîte de dialogue **Liste d'états**, dans laquelle vous pouvez sélectionner un autre état.

2. La barre inférieure, sur la seconde ligne, propose les icônes suivantes:

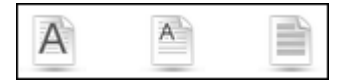

Cette barre d'outils permet les actions suivantes:

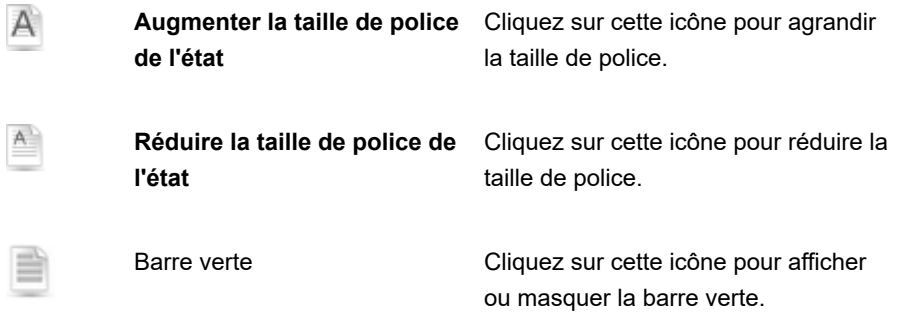

Cliquez sur l'icône **PDF** pour exporter la page au format PDF. La page s'ouvre dans une nouvelle fenêtre.

Pour naviguer d'une page à l'autre, servez-vous des **boutons de navigation**.

# <span id="page-12-0"></span>**Données**

La page de vue Données affiche l'état sous forme de tableau. Elle permet l'application de tris et de filtres à l'état.

**Remarque:** Le fichier modèle associé détermine les champs, tris et filtres disponibles.

La page de vue Données s'organise comme suit:

• **Barres d'outils**

Deux barres d'outils sont proposées en haut de la page de vue Données.

1. La barre d'outils proposée dans le coin supérieur droit de la page de vue Données contient les icônes suivantes:

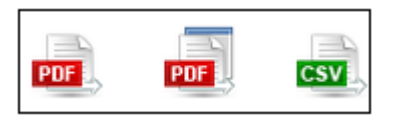

Cette barre d'outils permet les actions suivantes:

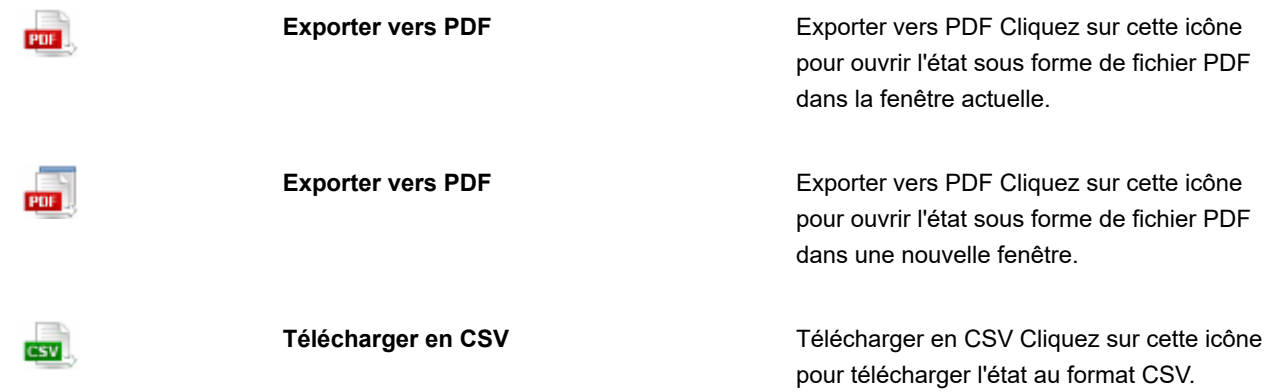

2. La barre inférieure, sur la seconde ligne, propose les icônes suivantes:

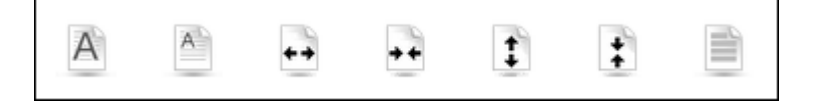

Cette barre d'outils permet les actions suivantes:

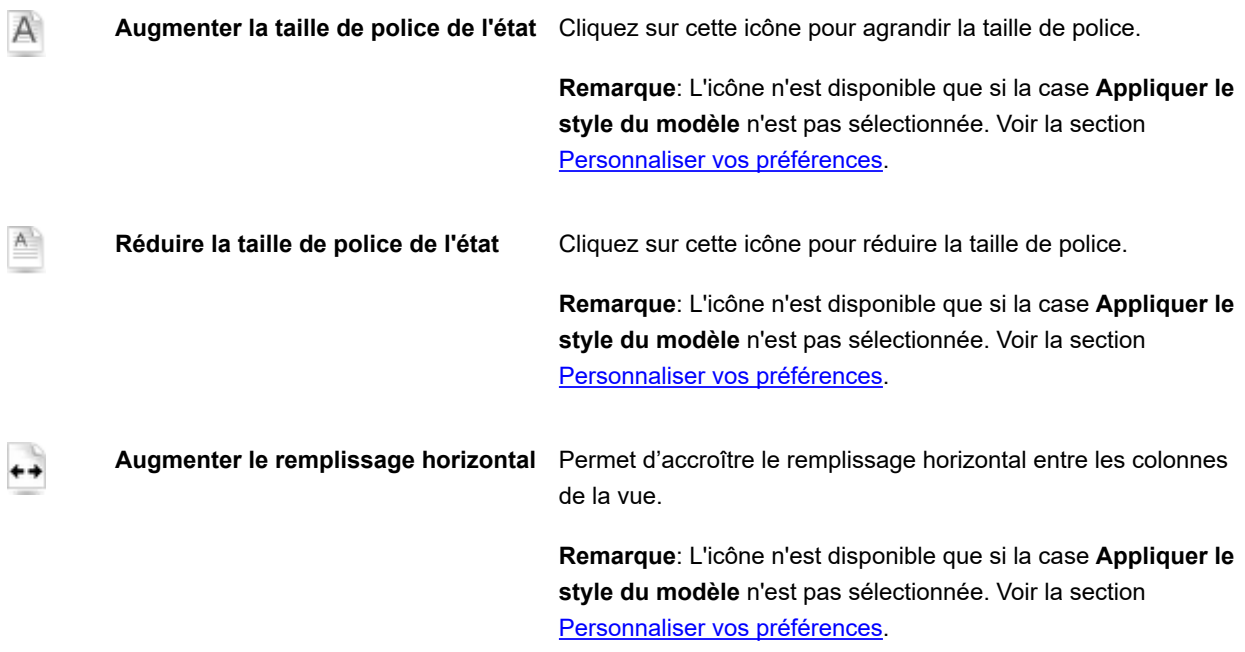

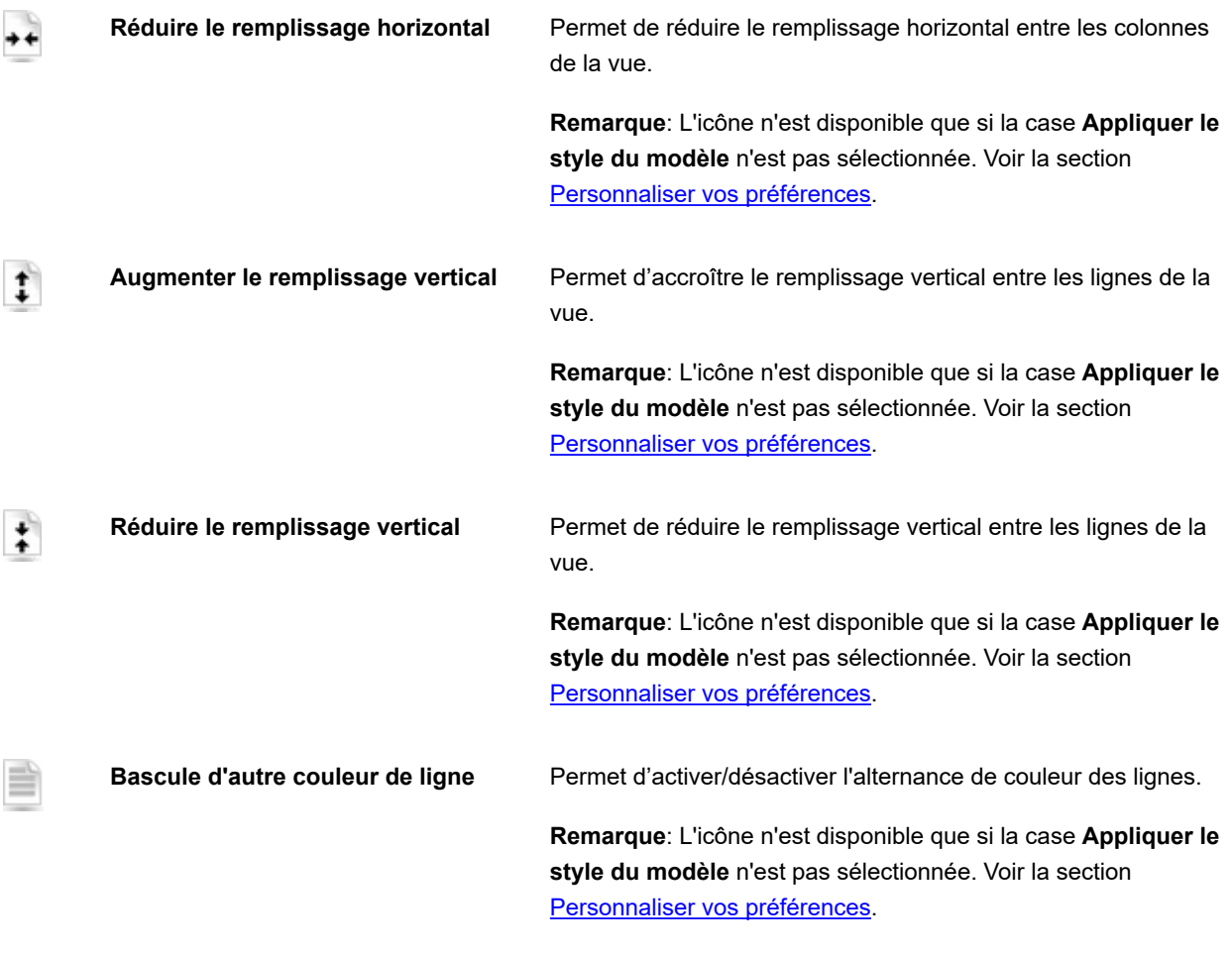

- **Personnaliser**: Cliquez sur l'icône **dans le coin supérieur gauche de l'écran pour afficher un volet masqué où** vous pourrez sélectionner un état modèle, un récapitulatif, un niveau de développement, un filtre défini et une conjonction avec le filtre dynamique, ainsi que [spécifier des filtres dynamiques](#page-28-0). Un nouveau clic sur l'icône masque le volet.
- **Appliquer le style du modèle** (les paramètres de fond, police, tableau, etc. sont appliqués depuis le modèle d'état).
- **Appliquer le format données du modèle.**
- **Champs visibles**: Cliquez sur ce titre pour ouvrir un volet masqué qui vous permet de sélectionner les colonnes du tableau à afficher. Pour afficher une colonne, cochez-en la case. Pour masquer une colonne, désélectionnez-en la case.
- **Appliquer**: Cliquez sur ce bouton pour appliquer les changements apportés dans les volets **Personnaliser** et **Champs visibles**.

Pour naviguer d'une page à l'autre, servez-vous des **boutons de navigation**.

# <span id="page-15-0"></span>**Récapitulatif**

La page de vue Récapitulatif affiche les états sous forme de récapitulatif. Le récapitulatif organise l'information de champs sélectionnés sous forme de tableau et affiche le résultat dans une matrice à une ou deux dimensions.

**Remarque:** La vue Récapitulatif n'est pas toujours disponible. Sa disponibilité dépend du fichier de modèle . Des récapitulatifs doivent être définis dans le modèle pour être disponibles sur la page de vue Récapitulatif d' RMS.

#### • **Barres d'outils**

Deux barres d'outils sont proposées en haut de la page de vue Récapitulatif.

1. La barre d'outils proposée dans le coin supérieur droit de la page de vue Récapitulatif contient les icônes suivantes:

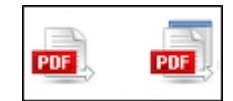

Cette barre d'outils permet les actions suivantes:

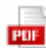

**Exporter vers PDF** Exporter vers PDF Cliquez sur cette icône pour ouvrir l'état sous

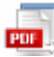

**Exporter vers PDF** Exporter vers PDF Cliquez sur cette icône pour ouvrir l'état sous forme de fichier PDF dans une nouvelle fenêtre.

forme de fichier PDF dans la fenêtre actuelle.

2. La barre inférieure, sur la seconde ligne, propose les icônes suivantes:

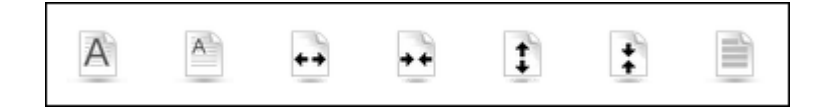

Cette barre d'outils permet les actions suivantes:

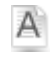

**Augmenter la taille de police de l'état**Cliquez sur cette icône pour agrandir la taille de police.

**Remarque**: L'icône n'est disponible que si la case **Appliquer le style du modèle** n'est pas sélectionnée. Voir la section [Personnaliser vos préférences](#page-32-1).

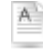

**Réduire la taille de police de l'état** Cliquez sur cette icône pour réduire la taille de police. **Remarque**: L'icône n'est disponible que si la case **Appliquer le style du modèle** n'est pas sélectionnée. Voir la section [Personnaliser vos préférences](#page-32-1).

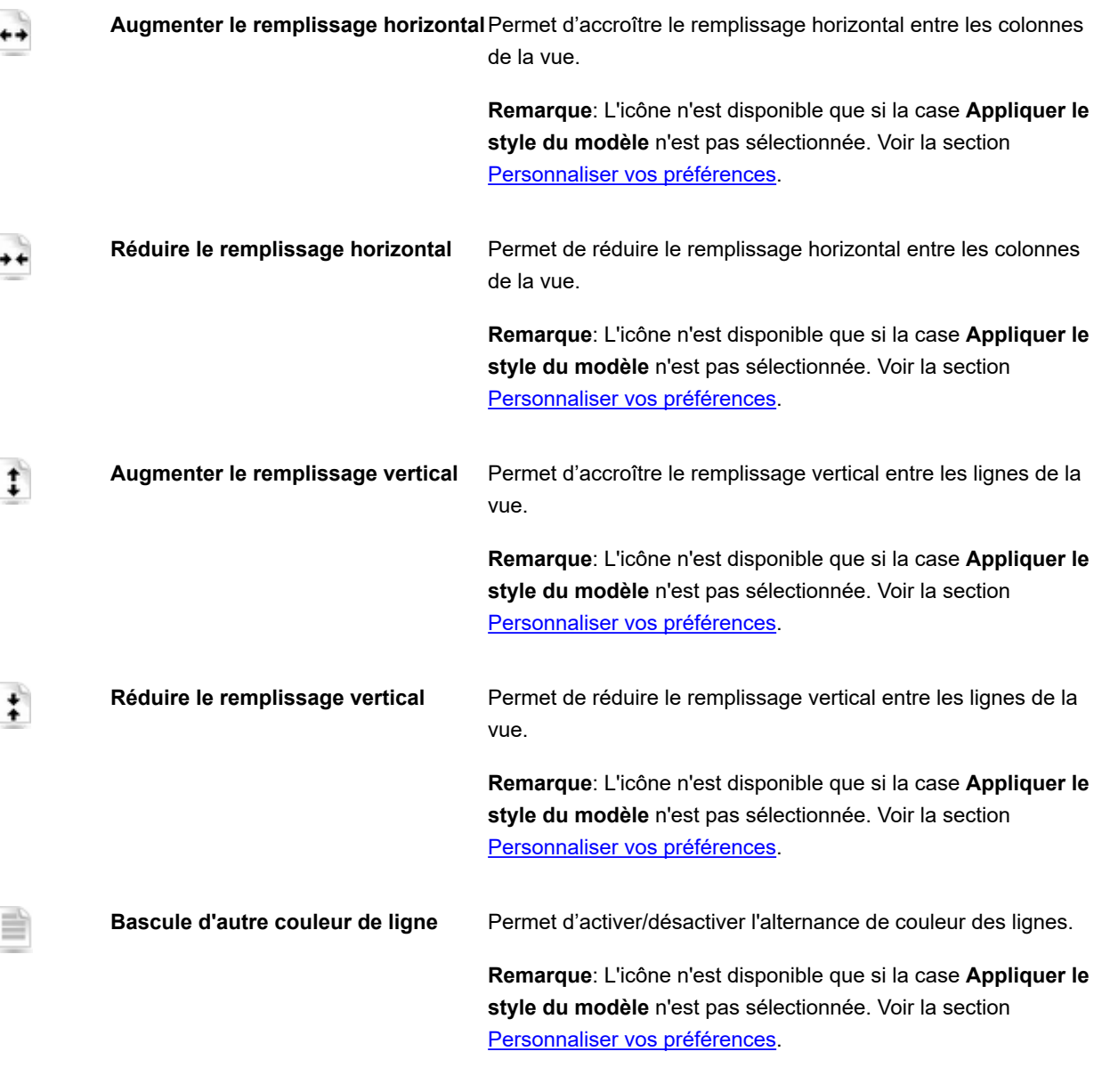

- **Personnaliser**: Cliquez sur l'icône **dans le coin supérieur gauche de l'écran pour afficher un volet masqué où** vous pourrez sélectionner un état modèle, un récapitulatif, un niveau de développement, un filtre défini et une conjonction avec le filtre dynamique, ainsi que *[spécifier des filtres dynamiques](#page-28-0)*. Un nouveau clic sur l'icône masque le volet.
- **Appliquer le style du modèle** (les paramètres de fond, police, tableau, etc. sont appliqués depuis le modèle d'état).
- **Appliquer le format données du modèle.**
- **Appliquer**: Cliquez sur ce bouton pour appliquer les changements apportés dans le volet **Personnaliser**.

Pour naviguer d'une page à l'autre, servez-vous des **boutons de navigation**.

# <span id="page-17-0"></span>**Données XLS**

Sur n'importe quelle page, cliquez sur l'onglet Données XLS.

Dans la boîte de dialogue, sélectionnez soit **Ouvrir avec Microsoft Excel**, soit **Enregistrer le fichier** et cliquez sur **OK**.

**Remarque:** Cliquez sur **Annuler** si vous désirez personnaliser davantage la liste et préciser les champs visibles sur la page de vue Données XLS.

La page de vue Données XLS vous permet d'afficher un ou plusieurs tableaux XLS sur une feuille de calcul Excel.

Sur la page de vue Données XLS, vous pouvez personnaliser la liste et préciser les champs visibles.

La page de vue Tableau XLS s'organise comme suit:

• **Personnaliser**: Cliquez sur ce titre pour ouvrir un volet masqué où vous pourrez sélectionner un état modèle, un tri, un masque, un filtre défini et une conjonction avec le filtre dynamique (**ET** ou **OU**), ainsi que spécifier des filtres dynamiques. Pour plus de détails sur la spécification d'un filtre dynamique, voir [Spécifier un filtre dynamique](#page-28-0).

**Remarque:** Vous pouvez enregistrer cette combinaison de conditions de recherche en cliquant sur le bouton **Enregistrer le filtre**. Si vous désirez appliquer ce filtre lors d'une prochaine recherche de documents, il vous suffira alors de le sélectionner dans la liste proposée et de cliquer sur le bouton  **Ajouter un filtre**.

- **Filtre automatique**: Cochez cette case pour permettre aux contrôles de la feuille de calcul Excel de filtrer les données en fonction des valeurs établies dans le tableur.
- **Utiliser le format de tableur Excel XLSX.** Cochez cette case pour utiliser le format XLSX pour la sortie Excel.
- **Champs visibles**: Cliquez sur ce titre pour ouvrir un volet masqué qui vous permet de sélectionner les colonnes du tableau à afficher. Pour afficher une colonne, cochez-en la case. Pour masquer une colonne, désélectionnez-en la case.
- **Exécuter l'exportation**: Cliquez sur ce bouton pour appliquer les changements apportés dans les volets **Personnaliser** et **Champs visibles**. Dans la boîte de dialogue, sélectionnez soit **Ouvrir avec Microsoft Excel**, soit **Enregistrer le fichier** et cliquez sur **OK**.

# <span id="page-17-1"></span>**Récapitulatif XLS**

La vue **Récapitulatif XLS** représente un tableau de l'information récapitulative d'un état. Si le modèle ne contient pas de récapitulatifs, un message d'avertissement apparaît.

Dans la boîte de dialogue, sélectionnez soit **Ouvrir avec Microsoft Excel**, soit **Enregistrer le fichier** et cliquez sur **OK**.

**Remarque:** Cliquez sur **Annuler** si vous désirez personnaliser davantage le récapitulatif sur la page de vue Récapitulatif XLS .

La page de vue Récapitulatif XLS vous permet d'afficher un ou plusieurs récapitulatifs xls sur une feuille de calcul Excel.

Vous pouvez personnaliser le récapitulatif sur la page de vue Récapitulatif XLS.

La page de vue Récapitulatif XLS s'organise comme suit:

- **Personnaliser**: Cliquez sur ce titre pour ouvrir un volet masqué où vous pourrez sélectionner un état modèle, un récapitulatif, un niveau de développement, un filtre défini et une conjonction avec le filtre dynamique (**ET** ou **OU**), [ainsi que spécifier des filtres dynamiques. Pour plus de détails sur la spécification d'un filtre dynamique, voir Spécifier](#page-28-0) un filtre dynamique.
- **Inclure formules pour faciliter l'édition dans Excel**: Cochez cette case pour inclure les formules dans le tableur pour les champs agrégés.
- **Inclure plans pour activer Réduire/Développer dans Excel**: Cochez cette case pour activer la fonctionnalité de développement/réduction des données dans le tableur Excel.
- **Utiliser le format de tableur Excel XLSX.** Cochez cette case pour utiliser le format XLSX pour la sortie Excel.
- **Exécuter l'exportation**: Cliquez sur ce bouton pour appliquer les changements apportés dans le volet **Personnaliser**. Dans la boîte de dialogue, sélectionnez soit **Ouvrir avec Microsoft Excel**, soit **Enregistrer le fichier** et cliquez sur **OK**.

# <span id="page-18-0"></span>**PRF**

La page de vue PRF vous permet d'afficher un ou plusieurs états prf au [format PRF \(format d'état portable\)](#page-6-1), pour les états en ligne seulement.

**Remarque:** Pour l'exploitation des états prf, Report Explorer doit être installé sur votre ordinateur.

Depuis n'importe quelle vue, cliquez sur l'onglet PRF. Dans la boîte de dialogue Ouvrir, cliquez sur Enregistrer le fichier.

**Remarque:** Cliquez sur **Annuler** si vous désirez spécifier un autre modèle sur la page de la vue PRF, dans le volet **Personnaliser**.

La page de vue PRF s'organise comme suit:

- **Personnaliser**: Cliquez sur ce titre pour ouvrir un volet masqué qui vous permet de sélectionner un état modèle dans la liste. Cliquez sur la flèche de liste déroulante pour afficher la liste d'options disponibles.
- **Exécuter l'exportation**: Cliquez sur ce bouton pour appliquer les changements apportés dans le volet **Personnaliser**. Dans la boîte de dialogue **Ouvrir** qui apparaît, cliquez sur **Enregistrer le fichier**.

# <span id="page-19-0"></span>**ES Style**

La page de vue ES Style permet d'appliquer la transformation de tableau XML/XSL pour un ou plusieurs états (dans un cadre différent chacun).

• La barre d'outils proposée dans le coin supérieur droit de la page de vue DS Style contient les icônes suivantes:

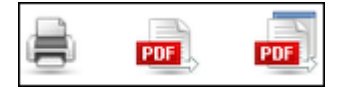

Cette barre d'outils permet les actions suivantes:

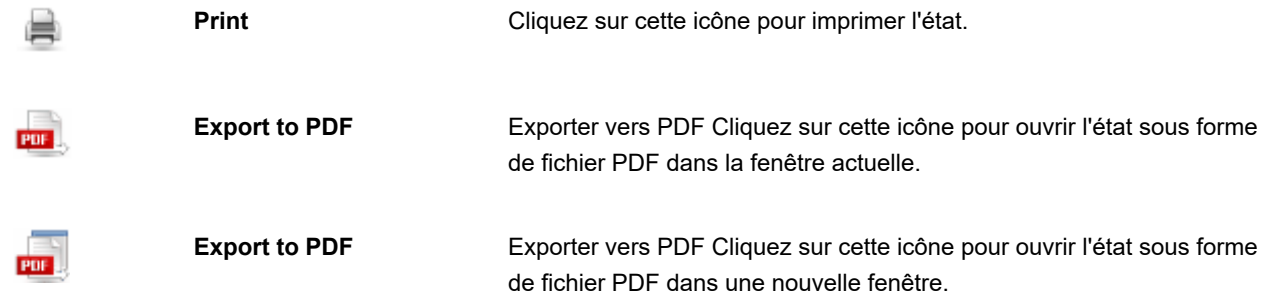

- **Personnaliser**: Cliquez sur ce titre pour ouvrir un volet masqué qui vous permet de sélectionner un tri, un masque et un filtre défini. Cliquez sur la flèche de liste déroulante pour afficher la liste d'options disponibles.
- **Appliquer**: Cliquez sur ce bouton pour appliquer les changements apportés dans le volet **Personnaliser**

Pour naviguer d'une page à l'autre, servez-vous des **boutons de navigation**.

### <span id="page-19-1"></span>**Mes modèles**

Cette page permet le téléchargement de modèles personnalisés pour le traitement des données.

#### **Pour télécharger un modèle :**

- 1. Entrez le nom du modèle dans le champ **Nom du modèle**.
- 2. Entrez la description du modèle dans le champ **Description**. Cette étape est facultative.
- 3. Pour spécifier l'emplacement de votre fichier de modèle dans le champ **Contenu du modèle**, cliquez sur **Télécharger**.

**Remarque**: Pour créer un modèle *global*, cochez la case **Tous les utilisateurs auront accès aux ressources AVANT** le téléchargement du modèle.

Cette opération exige la connexion en mode Admin. La case Tous les utilisateurs auront accès aux ressources n'est pas disponible si l'option Ne pas inclure l'option Globaux sur l'onglet Droits est sélectionnée sur MSAdmin.

#### 4. Cliquez sur **Enregistrer**.

Remarque : Lors du téléchargement d'un modèle sous un nom qui existe déjà dans le système, l'ancien modèle est remplacé par le nouveau.

Les modèles personnalisés s'affichent dans les menus avec le nom des utilisateurs qui les ont téléchargés.

Pour rechercher un modèle personnalisé :

Entrez son nom dans le champ de **Recherche. Pour supprimer un modèle :**

Sélectionnez-le et cliquez  $\mathbf x$  au-dessous ou au-dessus du tableau.

**Remarque** : Cette opération exige la connexion à RMS en mode Admin.

### <span id="page-20-0"></span>**Portlets**

Un portlet contient un ou plusieurs éléments visuels servant à la présentation de données. Les portlets intégrés à Monarch Server représentent les classeurs et les tableaux de bord Panopticon. Les portlets se créent dans MSAdmin.

Dans RMSClient, vous ne pouvez afficher que les portlets qui vous ont été affectés depuis MSAdmin. La figure ci-dessous illustre les portlets dans RMSClient.

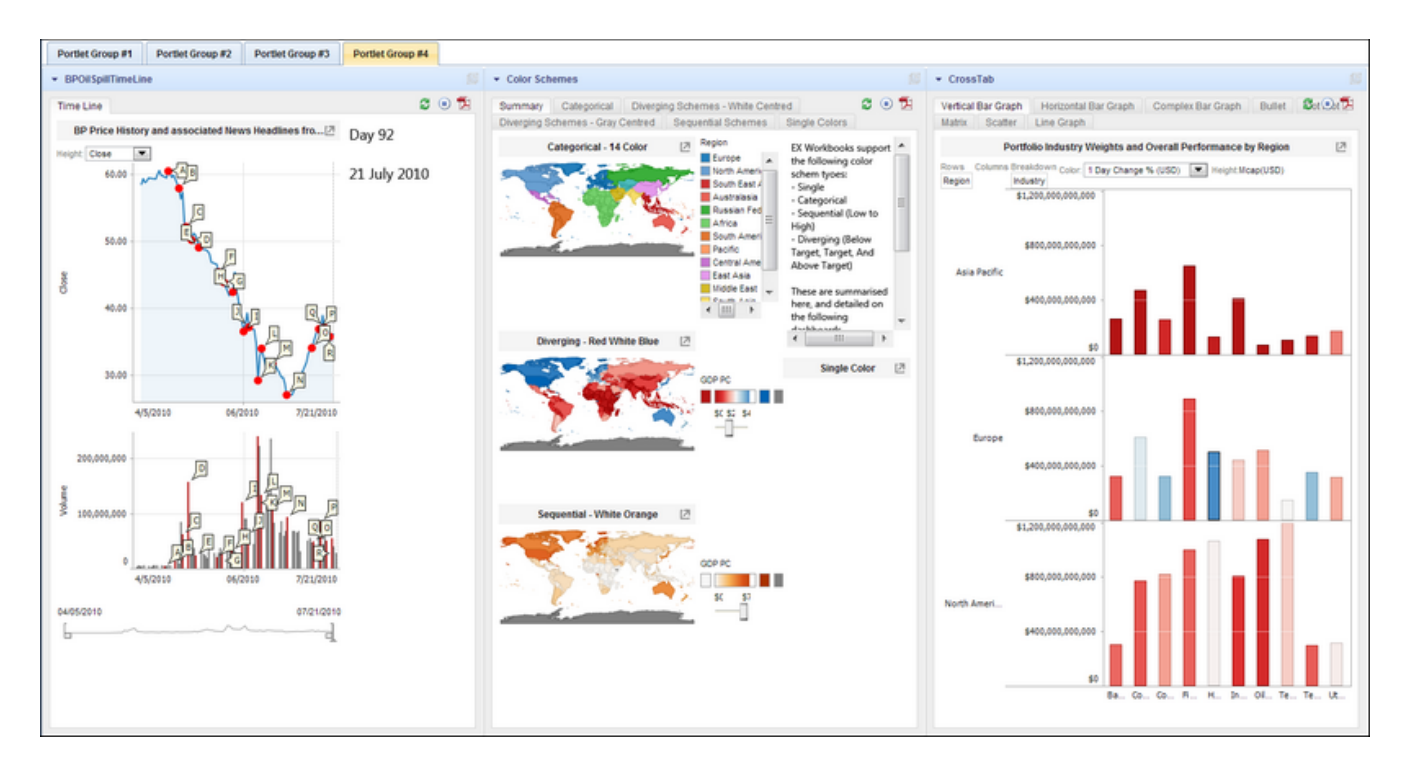

#### **Pour afficher les portlets**

- 1. Cliquez sur l'onglet **Portlets** en haut de la page.
- 2. Sélectionnez l'onglet du groupe de portlets à afficher.

#### **Pour réduire ou développer un portlet**

• Cliquez sur sa barre de titre.

**Pour ouvrir un portlet dans une nouvelle fenêtre**

• Cliquez sur l'icône **Ouvrir ce portlet dans une nouvelle fenêtre** sur la barre de titre du portlet.

# <span id="page-21-0"></span>**Vue dynamique**

La vue **Dynamique** présente un état basé sur des données de tableau pré-exploitées. La structure des données de tableau dynamiques est dérivée du modèle de données sélectionné.

Sur la page de vue Dynamique, vous pouvez modifier la hiérarchie des champs, afficher et masquer les champs, appliquer des filtres automatiques, ajouter des champs calculés et des champs statistiques. La définition de la vue résultante peut être enregistrée localement pour réutilisation ultérieure.

La page de vue Dynamique s'affiche. Elle s'organise comme suit:

• L'icône **Champs calculés** dans le coin supérieur gauche de la page:

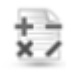

- L'icône Filtre dans le coin supérieur gauche de la page:
- La barre d'outils proposée dans le coin supérieur droit de la page contient les icônes suivantes:

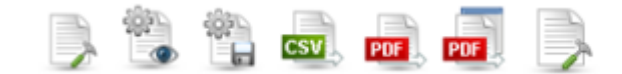

Cette barre d'outils permet les actions suivantes:

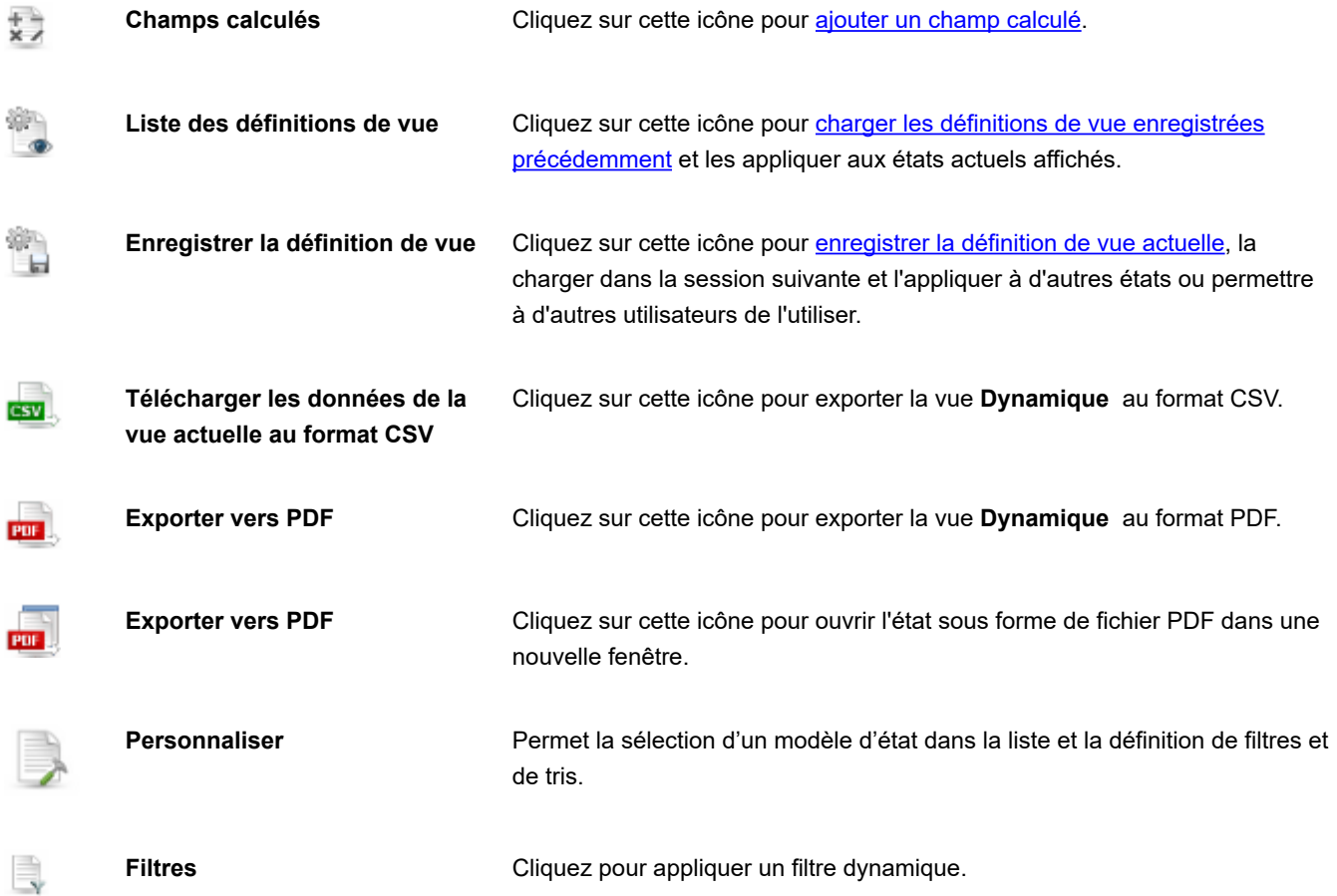

• **Niveaux de hiérarchie** : Le placement des titres de colonne au-dessus du tableau représente les niveaux de hiérarchie des champs. Vous pouvez modifier la hiérarchie des champs en faisant glisser les titres de colonne voulus dans l'espace au-dessus du tableau. Les données se groupent en fonction de ces colonnes. Vous pouvez amener un nombre quelconque de titres de colonne à n'importe quel niveau et créer ainsi différents groupements de champs pour obtenir la vue désirée des données d'état. Les flèches permettent de développer ou réduire les lignes avec données.

• **Champs d'agrégat**: Après avoir affecté un titre de colonne à un niveau hiérarchique, vous pouvez ajouter un champ d'agrégat à l'état Dynamique. Pointez sur un titre de colonne à un niveau de hiérarchie quelconque et cliquez sur le signe qui apparaît à la droite de son nom pour ouvrir la boîte de dialogue **Agrégation**.

Pour naviguer d'une page à l'autre, utilisez des **boutons de navigation**.

### <span id="page-23-0"></span>**Filtres automatiques**

Les filtres automatiques offrent une fonctionnalité de filtrage simplifiée, qui permet de trier les données par champs.

Cliquez sur l'icône de filtre dans le titre de la colonne pour afficher les options possibles.

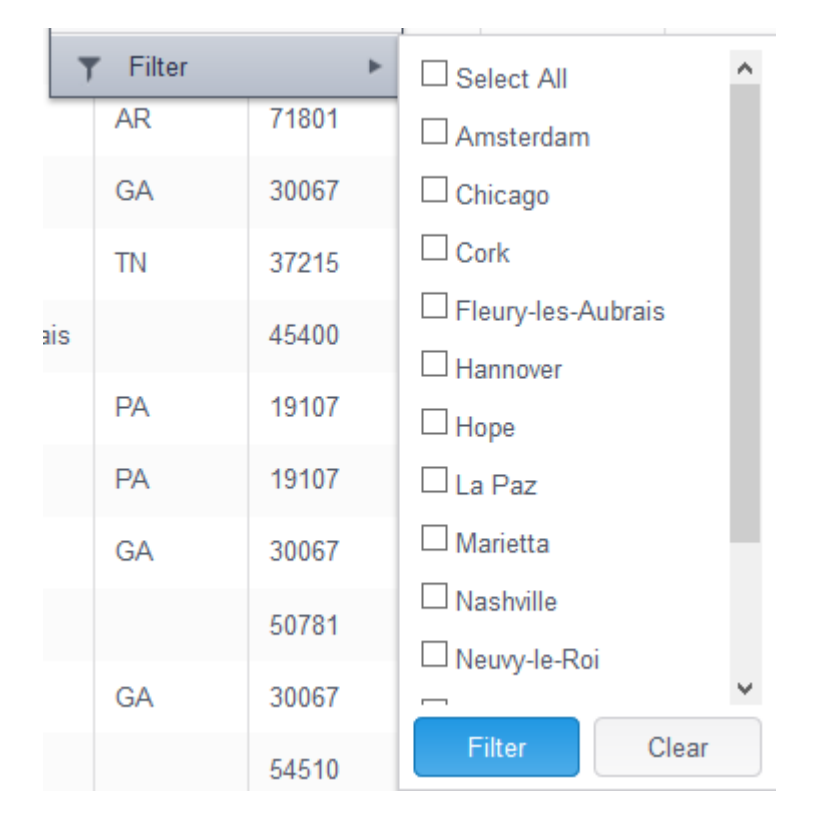

Les valeurs de filtrage proviennent du modèle sélectionné.

Il est possible de filtrer les données en fonction de plus d'une colonne. Les résultats du filtrage n'affichent que les données conformes à toutes les valeurs de filtre spécifiées. Ne choisissez donc que les valeurs voulues dans le résultat de données.

### <span id="page-23-1"></span>**Agrégation**

Vous pouvez ajouter des champs statistiques à la **vue Dynamique** , à travers la boîte de dialogue **Agrégation**.

Les colonnes statistiques reposent sur les champs de données. Elles sont calculées au moyen d'une opération d'agrégat SQL standard (**SUM, MAX, MIN, COUNT, AVG**) ou d'une expression de ratio (selon la formule **SUM(<champ de données>/** **SUM(<ratio champ données>**))). Seuls les champs numériques et les champs calculés s'utilisent dans les expressions statistiques.

Il existe deux types de champ statistique:

- Les champs statistiques purs et simples, qui s'affichent de la même manière que tous les autres champs.
- Les champs dynamiques, qui s'affichent sous les colonnes pour lesquelles ils sont calculés si les colonnes sont présentes dans la vue, ou qui se comportent sinon comme de simples champs statistiques.

Pour ouvrir la boîte de dialogue Agrégation: depuis la page de [vue Dynamique](#page-21-0), après avoir affecté les titres de colonne aux niveaux hiérarchiques, pointez sur un titre de colonne à un niveau de hiérarchie quelconque et cliquez sur le signe **sigma** qui apparaît à droite de son nom :

La boîte de dialogue Agrégation s'ouvre. Elle contient les éléments suivants :

- **Nom:** Par défaut, le titre de la colonne et le nom de la fonction de regroupement utilisée. Un nom personnalisé peut être entré en cochant la case **Remplacer le nom**.
- **Fonction d'agrégat:** Sélectionnez l'opération d'agrégat (**SUM** (somme)**, MAX, MIN, COUNT** (nombre)**, AVG** (moyenne)**, Ratio**).
- **Appliquer:** Cliquez sur ce bouton pour ajouter le champ statistique à la vue **Dynamique**.
- **Annuler:** Cliquez sur ce bouton pour annuler l'opération.

Vous pouvez changer le niveau d'un champ dans la vue **Dynamique** en le faisant glisser vers un autre niveau.

Pour supprimer un champ de la **vue Dynamique**, cliquez sur le symbole qui précède le nom du champ.

### <span id="page-24-0"></span>**Champs calculés**

#### La [Vue dynamique](#page-21-0) peut afficher les champs calculés.

Vous pouvez calculer une expression arithmétique pour chaque ligne de la vue et en afficher le résultat dans une colonne ajoutée. Tous les champs de données de type numérique sont admis dans les expressions. RMS reconnaît toutes les opérations et expressions arithmétiques admises dans le langage SQL standard.

Pour ouvrir la boîte de dialogue **Champs calculés**, cliquez sur l'icône x i sur la page de [Vue dynamique](#page-21-0).

La boîte de dialogue **Champs calculés** se présente comme suit:

- **Nom**: Tapez le nom d'un champ calculé.
- **Fonctions**: Cliquez sur cette branche pour afficher la liste des fonctions SQL standard admises. Cliquez deux fois sur la fonction à ajouter à l'expression.
- **Fonctions**: Cliquez sur cette branche pour afficher la liste des fonctions SQL standard admises. Cliquez deux fois sur la fonction à ajouter à l'expression.
- **Fonctions**: Cliquez sur cette branche pour afficher la liste des fonctions SQL standard admises. Cliquez deux fois sur la fonction à ajouter à l'expression.
- **Champs**: Cliquez sur cette branche pour afficher la liste des champs numériques utilisés dans l'état. Cliquez deux fois sur le champ à ajouter à l'expression.
- **Décimales**: Arrondit le nombre au nombre de décimales donné. En laissant ce champ vide, on arrondit au nombre entier le plus proche.

En présence de champs calculés, leur liste s'affiche. La boîte de dialogue présente alors les articles suivants :

- **Nom**: En cliquant sur le nom d'un champ calculé, on ouvre une boîte de dialogue qui permet de modifier ce champ.
- **Supprimer** : Ce bouton supprime le champ calculé.
- **Ajouter**: Ouvre une boîte de dialogue qui permet de créer un nouveau champ calculé.
- **Annuler**: Ferme la boîte de dialogue des champs calculés.

### <span id="page-25-0"></span>**Définitions de vue**

Pour ouvrir la boîte de dialogue **Définitions de vue**, cliquez sur l'icône **sur la page de [Vue dynamique](#page-21-0).** 

Cette boîte de dialogue contient les définitions d'état que vous avez configurées et enregistrées.

La boîte de dialogue **Définitions de vue** contient les éléments suivants:

- **Nom** Liste des noms des définitions. Pour afficher la définition, cliquez sur son nom.
- **Supprimer** Cliquez sur ce bouton pour supprimer la définition correspondante de la liste.
- **Vue par défaut**  Cliquez sur ce bouton pour sélectionner une vue conforme aux paramètres par défaut sans vos champs triés, calculés et filtrés.
- **Annuler** Cliquez sur ce bouton pour fermer la boîte de dialogue **Définitions de vue** sans l'enregistrer.

### <span id="page-25-1"></span>**Enregistrer la définition de vue**

Pour ouvrir la boîte de dialogue **Enregistrer la définition de vue**, cliquez sur l'icône sur la page de [Vue dynamique.](#page-21-0) Servez-vous de cette boîte de dialogue pour enregistrer votre définition d'état dans.

La boîte de dialogue **Enregistrer la définition de vue** se présente comme suit:

- **Nom** Tapez le nom d'une définition de vue.
- **Type de document** Affiche le type des documents.
- **Filtres** Affiche les filtres définis pour la vue.
- **Tris** Affiche les tris définis pour la vue.
- **Permettre à tous les utilisateurs du type de document d'utiliser cette définition** Cochez cette case pour rendre la définition accessible à tous les utilisateurs du type de document indiqué. Cette case s'affiche quand le modèle choisi est partagé.
- **Ajouter** Cliquez sur ce bouton pour enregistrer la définition sous un nouveau nom.
- **Enregistrer** Cliquez sur ce bouton pour enregistrer ou actualiser la définition.
- **Fermer** Cliquez sur ce bouton pour fermer la boîte de dialogue **Enregistrer la définition de vue** sans enregistrer.

**Remarque:** Les définitions de vue dépendent à la fois du type de document et du modèle. Quand un modèle différent est sélectionné ou qu'un autre type de document est utilisé, les définitions de vue disponibles changent.

Cette règle ne considère pas si le modèle est partagé ou téléchargé localement: s'il est conforme à la définition de vue, il est disponible.

### <span id="page-26-0"></span>**Exporter la vue Total au format CSV**

#### **Pour exporter la vue Total au format CSV**

- 1. Sur la page de <u>Vue dynamique</u>, cliquez sur l'icône **de la page.** Als le coin supérieur droit de la page.
- 2. Dans la boîte de dialogue **Enregistrer sous** qui s'affiche, entrez un nom de fichier et cliquez sur **Enregistrer**.

### <span id="page-26-1"></span>**Filtres dynamiques**

La boîte de dialogue Filtres dynamiques permet la spécification de critères de recherche supplémentaires, y compris plusieurs conditions.

Pour ouvrir la boîte de dialogue **Filtres dynamiques**, cliquez sur l'icône sur la page de vue Dynamique.

Pour la configuration de filtres dynamiques, voir [Spécifier un filtre dynamique](#page-28-0).

# <span id="page-26-2"></span>**Appliquer des filtres, tris et récapitulatifs à un état**

Les [filtres](#page-5-1), [tris](#page-5-2) et [récapitulatifs](#page-6-0) définis dans le fichier de modèle sont disponibles dans RMS et peuvent être appliqués à l'état.

Les tris peuvent être appliqués aux états affichés dans la vue [Données,](#page-12-0) les récapitulatifs à ceux affichés dans la vue [Récapitulatif](#page-15-0) et les filtres à ceux affichés dans les deux.

Pour appliquer un filtre, tri ou récapitulatif à un état, sélectionnez-le lors de l'affichage de l'état dans la vue [Données](#page-12-0) ou [Récapitulatif](#page-15-0) : opérez votre sélection dans le volet **Personnaliser**, dans la liste déroulante **Tri**, **Filtre défini** ou **Récapitulatif**.

Cliquez sur **Exécuter l'exportation** pour appliquer le tri, le filtre ou le récapitulatif sélectionné à l'état.

### <span id="page-27-0"></span>**Impression des données**

Lors de l'accès à RMS, les vues de sortie sont proposées avec différents onglets. Il vous suffit de choisir la vue à partir de laquelle vous désirez imprimer.

Les données peuvent être imprimées de deux manières:

- **Depuis RMS** Lors de l'affichage de l'état dans la vue [État,](#page-11-1) [Données](#page-12-0) ou [Récapitulatif](#page-15-0), choisissez **Imprimer** dans le menu **Fichier** d'Internet Explorer.
- **Depuis un fichier exporté** Vous pouvez [exporter vers un fichier PDF](#page-27-1) que vous pouvez ensuite imprimer depuis Adobe Acrobat, en choisissant **Imprimer** dans le menu **Fichier**.

### <span id="page-27-1"></span>**Exporter au format PDF**

Dans RMS, vous pouvez exporter les données au format PDF.

**Remarque:** Adobe Acrobat doit être installé sur votre ordinateur.

#### **Pour exporter les données vers un fichier PDF**

1. Depuis de vue <u>[État,](#page-11-1) [Récapitulatif](#page-15-0), Dynamique</u> ou <u>Données</u>, sur la barre d'outils proposée dans le coin supérieur droit,

cliquez sur l'icône <sup>pur</sup> » pour ouvrir le document sélectionné dans la fenêtre actuelle, ou sur l'icône <sup>pur l</sup>e pour l'ouvrir dans une nouvelle fenêtre.

- 2. Dans la boîte de dialogue **Exporter vers PDF**, sélectionnez l'une des options ci-dessous pour configurer l'état:
	- **Page/lignes** (Si vous sélectionnez cette option, précisez la première et la dernière page ou ligne dans les champs prévus plus bas.)
	- **État/tableau entier** (Sous cette option, l'état/le tableau tout entier est exporté).
	- **État/tableau entier** (Sous cette option, l'état/le tableau tout entier est exporté).
	- **Page actuelle** (Sous cette option, la page actuelle seulement est exportée).
- 3. Tapez, facultativement, le nom à donner au fichier PDF. Cliquez sur **Enregistrer** pour appliquer les paramètres configurés.
- 4. L'état s'affiche sous forme de fichier PDF.
- 5. Pour enregistrer le fichier PDF, cliquez sur l'icône **Enregistrer une copie** de la barre d'outils proposée en haut de page.

# <span id="page-28-0"></span>**Spécifier un filtre dynamique**

La boîte de dialogue Filtres dynamiques permet la spécification de critères de recherche supplémentaires, y compris plusieurs conditions.

Pour ouvrir la boîte de dialogue Filtres dynamiques, cliquez sur l'icône dans le coin supérieur gauche de l'écran. Un volet masqué s'affiche et propose différentes options, dont Filtre dynamique sur vue Données ou Récapitulatif.

#### **Pour spécifier un filtre dynamique**

1. Dans la boîte de dialogue **Filtres dynamiques**, sélectionnez l'opérateur booléen (**ET** ou **OU**) appelé à lier vos phrases de recherche.

Par défaut, l'opérateur **ET** est sélectionné. Cliquez dessus pour le remplacer par l'opérateur **OU**.

**Remarque**: Pour l'application d'un critère de filtre unique, la sélection d'un opérateur booléen est inutile.

- 2. Cliquez sur l'icône pour ajouter une condition. Une ligne de champs apparaît.
- 3. Sélectionnez le champ d'index auquel le filtre doit être appliqué.
- 4. Sélectionnez un opérateur relationnel: égal à (=), différent de (<>), inférieur à (<), supérieur à (>), inférieur ou égal à (<=), supérieur ou égal à (>=), contient, se termine par, commence par.
- 5. Entrez une valeur dans le champ vierge.
- 6. Pour ajouter une autre condition de même niveau, cliquez sur au niveau parent et répétez les étapes 3 à 5.
- 7. Pour ajouter une condition imbriquée, cliquez sur au niveau actuel et répétez les étapes 1 puis 3 à 5.
- 8. Pour appliquer le filtre dynamique, cliquez sur Appliquer.

**Remarque**. Pour supprimer une condition, cliquez sur  $\mathbb{K}$ .

L'exemple ci-dessous illustre le fonctionnement des filtres dynamiques :

**Dynamic Filter:** 

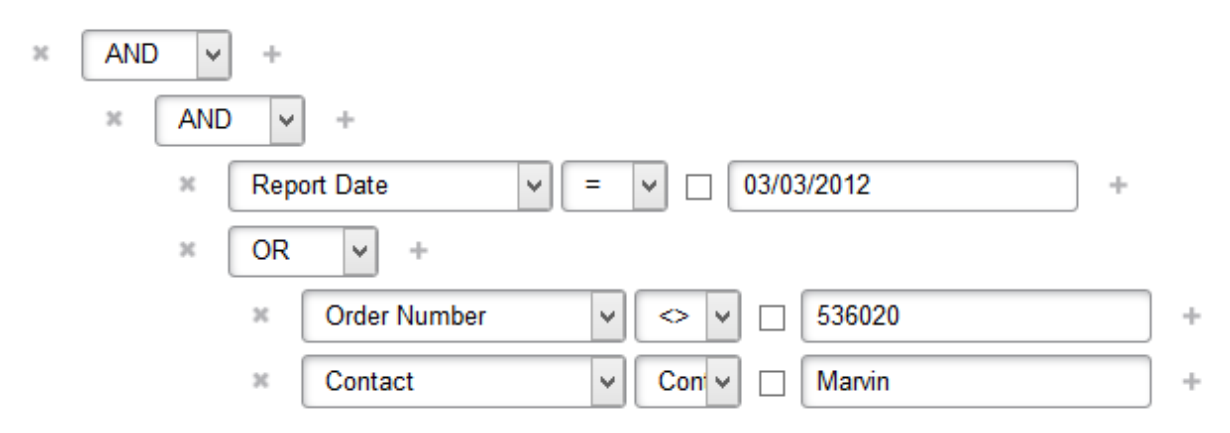

Ce filtre se lit comme suit :

**Date de l'état** est égale à **3 mars 2012** ET (**Numéro de commande** est différent de **536020** OU Contact contient **Marvin**).

### <span id="page-29-0"></span>**Menu Colonne**

Le menu Colonne offre une fonctionnalité de filtre simplifiée qui permet à l'utilisateur de masquer des colonnes ou de verrouiller leur emplacement si le défilement horizontal est nécessaire. Cliquez sur l'icône de chevron en regard du titre de la colonne pour afficher la liste de filtres disponibles :

**Columns** (colonnes): En pointant sur cet article, on affiche une liste de colonnes. Désélectionner la case en regard du nom d'une colonne masque la colonne correspondante.

**Show All Columns** (afficher toutes les colonnes): Cette option affiche toutes les colonnes. Elle annule tous les changements apportés sous Colonnes.

**Lock** (verrouiller): Cette option n'est proposée que si l'écran n'est pas suffisamment large pour afficher toutes les colonnes et que le défilement horizontal est disponible. Elle place la colonne en position la plus à gauche et l'y fixe de façon à ce que le défilement horizontal ne la fasse pas disparaître.

**Unlock** (déverrouiller): Déverrouille une colonne verrouillée et la renvoie à son emplacement original dans le tableau.

**Tri croissant**: Disponible pour **vue Dynamique, Données** seulement. Trie les données du tableau en ordre croissant suivant les données de la colonne sélectionnée.

**Tri décroissant**: Disponible pour **vue Dynamique, Données** seulement. Trie les données du tableau en ordre décroissant suivant les données de la colonne sélectionnée.

**Filtre**: Disponible pour **vue Dynamique** seulement. Filtre les données en fonction d'un nombre de valeurs sélectionnées. Seules les entrées contenant les valeurs sélectionnées s'affichent.

# <span id="page-30-0"></span>**Dépannage**

L'utilisation de RMS n'est pas toujours dénuée de problèmes et d'événements inattendus:

- [Messages d'erreur](#page-30-1)
- [Appel au service technique](#page-30-2)

## <span id="page-30-1"></span>**Messages d'erreur**

Si le système enregistre une condition contraire au bon fonctionnement de l'application (une erreur de chemin d'accès à un état ou l'absence de modèle valable, par exemple), un message d'erreur s'affiche.

# <span id="page-30-2"></span>**Appel au service technique**

### **Politique de support logiciel**

Pour plus de détails sur les dernières versions des produits, le développement des produits, les versions logicielles et la politique de maintenance et de support, contactez le [support Altair.](#page-31-0)

### **Avant de faire appel au service technique**

Différentes ressources vous sont accessibles pour résoudre vos questions ou problèmes concernant Monarch Server. Avant de faire appel au service d'assistance technique, ne manquez pas de:

- Consulter la documentation de Monarch Server. Vous trouverez peut-être la réponse à votre question dans le fichier d'aide.
- Vérifier votre configuration et vos ressources. Il suffit, dans certains cas, de redémarrer le système pour résoudre le problème.
- Vérifiez votre licence, en particulier lorsque vous dépassez le nombre de cœurs d'UC admis, auquel cas le message suivant s'affiche sur la page de connexion:

"La licence de Monarch Server est utilisée incorrectement. Prenez contact avec votre représentant Altair pour les options étendues."

### <span id="page-31-0"></span>**Comment obtenir de l'aide**

- Accéder à la <u>communauté Altair</u> .
- Adressez un courriel au service d'assistance Altair, à l'adresse <u>dasupport@altair.com</u> .
- Appelez le service d'assistance de Altair (du lundi au vendredi) .

#### **États-Unis et Canada**

Tél.: +1-800-988-4739

Tél.: +1-978-275-8350

#### **Europe, Moyen-Orient et Afrique**

Tél.: +44 (0) 8081 892481

**REMARQUE**: Fournissez autant de renseignements que possible, y compris :

- Nom du produit et version
- Numéro d'enregistrement
- Système d'exploitation et version
- Messages d'erreur exacts (le cas échéant)
- Description du problème, y compris les étapes nécessaires à sa reproduction et les approches déjà tentées pour le résoudre.
- Vos coordonnées

### **A quoi vous attendre**

Nous répondrons à votre appel dès qu'un agent sera disponible. Voici ce à quoi vous pouvez vous attendre:

- Si tous les spécialistes du service d'assistance sont occupés avec d'autres clients, vous aurez la possibilité de patienter ou de laisser un message.
- Les détails de votre appel sont enregistrés dans notre système de suivi et soumis à l'attention des spécialistes d'assistance appropriés.
- Nous répondrons à votre appel dès qu'un technicien sera disponible. Les demandes envoyées par fax sont recueillies tout au long de la journée et affectées aux spécialistes d'assistance disponibles.

# <span id="page-32-0"></span>**Annexe - Référence Interface**

Cette section couvre les rubriques suivantes:

- [Personnaliser vos préférences](#page-32-1)
- [Mot de passe](#page-37-0)
- [Fenêtre du calendrier](#page-38-0)
- **[Navigation](#page-39-0)**

# <span id="page-32-1"></span>**Personnaliser vos préférences**

Vous pouvez spécifier vos paramètres de sortie pour RMS, notamment la page d'accueil, l'ordre de tri de vos documents, votre format de date, etc., sur la page Préférences. Pour afficher cette page, cliquez sur **Préférences** dans le coin supérieur droit de la fenêtre RMS.

La page Préférences s'organise comme suit:

### **Onglet Paramètres de sortie**

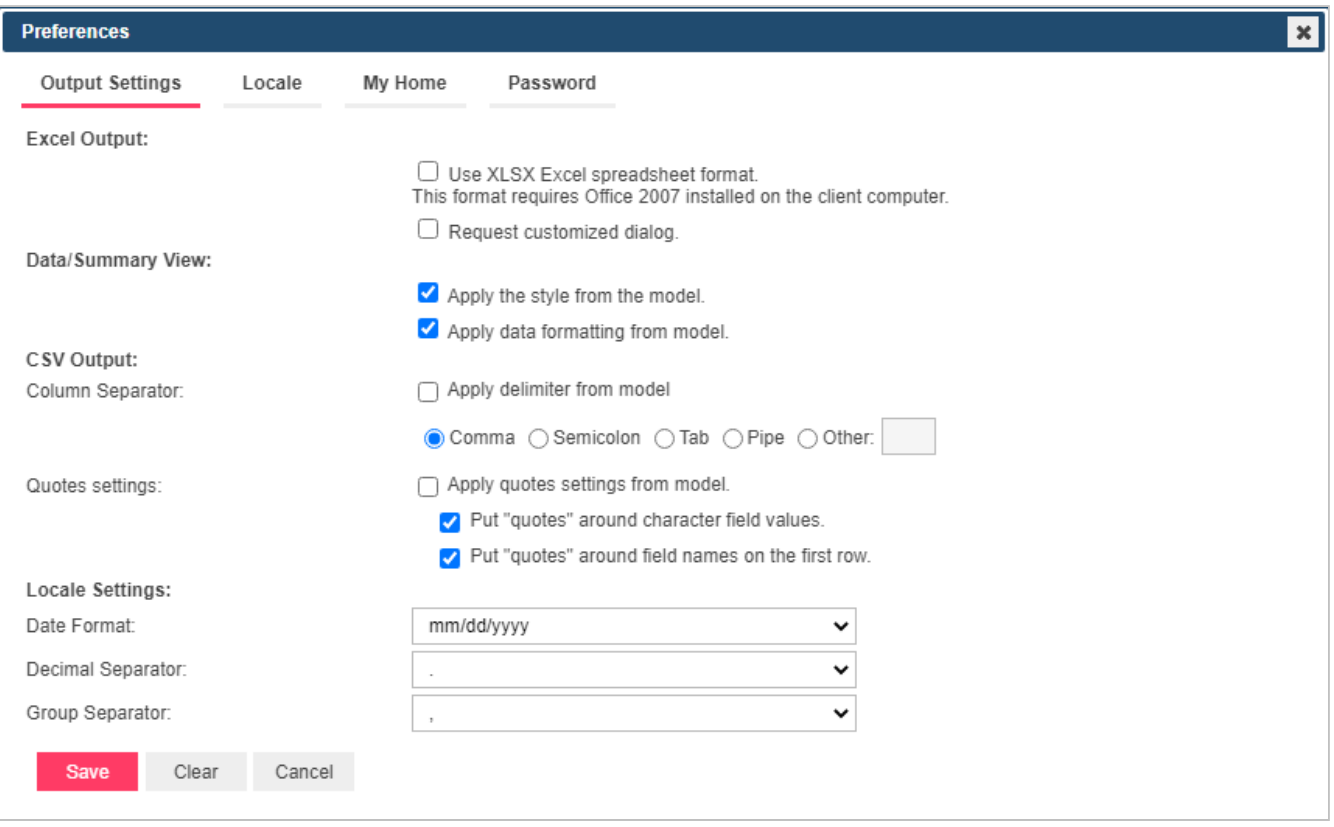

- **• Sortie Excel:**
	- **◦ Utiliser le format de tableur Excel XLSX. Ce format exige l'installation d'Office 2007 sur l'ordinateur client. - Cochez cette case pour utiliser le format XLSX pour la sortie Excel.**
	- **◦ Personnalisation de requête. Cochez cette case pour spécifier les propriétés de personnalisation avant l'exportation des données.**
- **• Données/Récapitulatif:**
	- **◦ Appliquer le style du modèle (les paramètres de fond, police, tableau, etc. sont appliqués depuis le modèle d'état).**
	- **◦ Appliquer le format données du modèle.**
- **Sortie CSV :** Spécifiez les paramètres pour le séparateur de colonne et les guillemets utilisés dans l'exportation CSV.
	- **◦** S**éparateur de colonne**
		- **•** Appliquer le séparateur du modèle : **Cochez cette case pour appliquer le séparateur du modèle.**
		- **•** Virgule : **Sélectionnez ce bouton pour utiliser la virgule comme séparateur pour l'exportation CSV.**
		- **•** Point-virgule : **Sélectionnez ce bouton pour utiliser le point-virgule comme séparateur pour l'exportation CSV.**
- **•** Tabulation : **Sélectionnez ce bouton pour utiliser la tabulation comme séparateur pour l'exportation CSV.**
- **•** Barre verticale : **Sélectionnez ce bouton pour utiliser la barre verticale comme séparateur pour l'exportation CSV.**
- **•** Autre : **Sélectionnez ce bouton pour spécifier votre séparateur préféré.**
- **◦ Paramètres des citations**
	- **• Appliquer les paramètres de devis du modèle : Sélectionnez cette option pour utiliser les paramètres de cotation du modèle.**
		- **▪ Mettre des "guillemets" autour des valeurs des champs de caractères : Utilisez ce paramètre pour mettre les champs de caractères entre guillemets.**
		- **▪ Placez des "guillemets" autour des noms de champs de la première ligne : Utilisez ce paramètre pour mettre entre guillemets les données de la première ligne du fichier.**

#### REMARQUES

#### **La sélection des deux paramètres de citation donne les résultats suivants :**

"Report Date","Order Number","Ship Date","Account Number","Contact","Customer","Address 2","City","State","Postal Code","Country","Modia","Quantity","Description","Label Number","Unit Price","Amount","Discou<br>2008-03-01,"53 nt Number","Contact","Custor 2008-03-01,"536118",2008-02-04,17959,"Marvin Mabry","Big Shanty Music","3658 Springs Ferry","Suite C-130","Marietta","GA","30067","USA,""CD",A,"Mozart, Symphony No.23 in D","CO-77884",8.99,26.87,0"Mozart"<br>2008-03-01,"53611

Ici, seuls les noms de champ et les valeurs de champ de type texte sont cités. Les nombres et les dates ne sont pas cités.

#### Lorsqu'une virgule est utilisée comme séparateur de colonne :

"Report Date"<mark>,</mark>"Order Number",<mark>"Ship Date",</mark>"Account Number",<mark>"Contact",</mark>"Customer","Address 1","Address 2",<mark>"City","State","Postal Code",</mark>"Country","Media","Quantity","Descriptic 2008-03-01<mark>,"S36118",2008-02-04,17959,"Marvin Mabry","Big Shanty Music","</mark>"3658 Springs Ferry","Suite C-130","Marietta","GA","30067","USA","CD",6,""Stravinsky, Dumbarton Oaks 2008-03-01<mark>,"536118"</mark>2008-02-04<mark>,17959,"Marvin Mabry",</mark>"Big Shanty Music","3658 Springs Ferry","Suite C-130","Marietta","GA","30067","USA","CD",1,"Schubert, Sonata in e, D.566 2008-03-01<mark>,"536118"2008-02-04.</mark>17959,"Marvin Mabry","Big Shanty Music","3658 Springs Ferry","Suite C-130","Marietta",""GA","HOGF",""USA","CD",33"Mozart, Symphony No.23 in 2008-03-01<mark>,"536118",</mark>2008-02-04,<mark>17959,</mark>"Marvin Mabry",<mark>"Big Shanty Music",</mark>"3658 Springs Ferry","Suite C-130","Marietta","GA","30067","USA","CD",G,"Schoenberg, Ode to Napole 2008-03-01<mark>,"536131"<mark>,</mark>2008-02-13,<mark>17959,</mark>"Marvin Mabry","Big Shanty Music"<mark>,</mark>"3658 Springs Ferry","Suite C-130","Marietta","GA","430067","USA","CD",2,"Shostakovich, 24 Preludes fo</mark> 2008-03-01<mark>,</mark>"536131"<mark>,</mark>2008-02-13,<mark>17959,</mark>"Marvin Mabry","Big Shanty Music","3658 Springs Ferry","Suite C-130","Marietta","GA","M3067","USA","MD",9,"Balakirev<mark>,</mark> Symphony no. 1" 2008-03-01,"536131",2008-02-13,17959,"Marvin Mabry","Big Shanty Music","3658 Springs Ferry","Suite C-130","Marietta","GA","30067","USA","TAPE",5,"Holst, St. Paul's Suite for (

#### Lorsqu'un point-virgule est utilisé comme séparateur de colonne :

"Report Date"<mark>""</mark>Order Number"<mark>"</mark>"Ship Date"<mark>"</mark>"Account Number"<mark>"</mark>"Contact"<mark>"</mark>"Customer"!<mark>"Address 1";</mark>"Address 2"<mark>"</mark>"City";<mark>"</mark>"State";"Postal Code";"Contry";"Media";"Quantity";"Description";"Label Number 2008-03-01 "S36118" 2008-02-04 17959;" Marvin Mabry";" Big Shanty Music";" 3658 Springs Ferry";" Suite C-130";" Marietta";" GA";" 3006";" USA";" CD";" Big Shamsky, Dumbarton Oaks Concerto";" SMCD 51<br>2008-03-01;" S36118" 20 2008-03-013<mark>"536118"2008-02-04317959;</mark>"Marvin Mabry<sup>n</sup>"Big Shanty Music","3658 Springs Ferry","Suite C-130","Marietta","GA","20067","USA","CD",66"Schoenberg, Ode to Napoleon","CHAN 9116",9.59<br>2008-03-013"536131"2008-02-13<mark></mark> 2008-03-01 536131"2008-02-13 17959;"Marvin Mabry";"Big Shanty Music";"3658 Springs Ferry";"Suite C-130";"Marietta";"GA";"30067";"USA";"MD";9;"Balakirev, Symphony no. 1";"ENTPD 4110";9.59;8<br>2008-03-01;"S36131"2008-02-13;179

Lorsqu'une tabulation est utilisée comme séparateur de colonne :

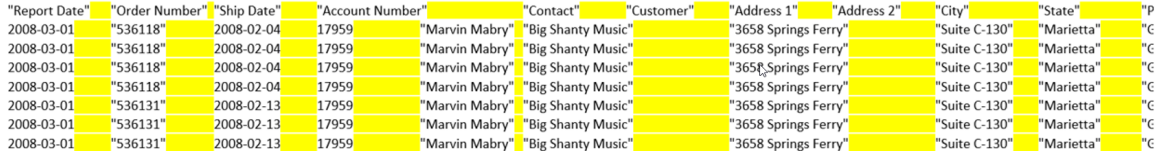

Lorsqu'un tuyau est utilisé comme séparateur de colonne :

"Report Date"|"Order Number"<mark>|</mark>"Ship Date"|"Account Number"<mark>|</mark>"Contact"|"Customer"|"Address 1"|"Address 2"|"City"|"State"|"Posta 2008-03-01|"536118"|2008-02-04<mark>|</mark>17959|"Marvin Mabry"|"Big Shanty Music<sup>u</sup>i "3658 Springs Ferry"|"Suite C-130"|"Marietta"|"GA"|"3 2008-03-01|"536118"|2008-02-04|17959|"Marvin Mabry"|"Big Shanty Music"|"3658 Springs Ferry"|"Suite C-130"|"Marietta"|"GA"|"3 2008-03-01|"536118"|2008-02-04<mark>|</mark>17959|"Marvin Mabry"|"Big Shanty Music"|"3658 Springs Ferry"|"Suite C-130"|"Marietta"|"GA"|"3 2008-03-01 536118" 2008-02-04 17959 "Marvin Mabry" | "Big Shanty Music" | "3658 Springs Ferry" | "Suite C-130" | "Marietta" | "GA" | "3 2008-03-01 |"536131" <mark>| 2008-02-13 |</mark> 17959 | "Marvin Mabry" | "Big Shanty Music" | "3658 Springs Ferry" | "Suite C-130" | "Marietta" | "GA" | "3 2008-03-01 |"536131" <mark>| 2008-02-13 |</mark> 17959 | "Marvin Mabry" | "Big Shanty Music" | "3658 Springs Ferry" | "Suite C-130" | "Marietta" | "GA" | "3 2008-03-01 |"536131" <mark>| 2008-02-13 |</mark> 17959 | "Marvin Mabry" | "Big Shanty Music" | "3658 Springs Ferry" | "Suite C-130" | "Marietta" | "GA" | "3

#### Lorsqu'un séparateur de colonne spécifié est utilisé :

"Report Date"<mark>¿</mark>"Order Number"<mark>¿</mark>"Ship Date"<mark>¿</mark>"Account Number"<mark>¿</mark>"Contact"<mark>¿</mark>"Customer"<mark>¿</mark>"Address 1"<mark>¿</mark>"Address 2"<mark>¿</mark>"City"<mark>¿</mark>"State"<mark>¿</mark>"Pc 2008-03-012"S36118"2008-02-042179592"Marvin Mabry"2"Big Shanty Music"2"3658 Springs Ferry"2"Suite C-130"2"Marietta"2"GA" 2008-03-012"536118"2008-02-042179592"Marvin Mabry"2"Big Shanty Music"2"3658 Springs Ferry"2"Suite C-130"2"Marietta"2"GA" 2008-03-01<mark>¿</mark>"536118"<mark>¿</mark>2008-02-04<mark>¿</mark>17959<mark>¿</mark>"Marvin Mabry"<mark>¿</mark>"Big Shanty Music"<mark>¿</mark>"3658 Springs Ferry"<mark>¿</mark>"Suite C-130"<mark>¿</mark>"Marietta"<mark>¿</mark>"GA"| 2008-03-012"536118"2008-02-042179592"Marvin Mabry"2"Big Shanty Music"2"3658 Springs Ferry"2"Suite C-130"2"Marietta"2"GA" 2008-03-01<mark>'،</mark> "S36131"<mark>'،</mark> 2008-02-13'، "Marvin Mabry"، "Big Shanty Music"، "3658 Springs Ferry"، "S "S5101"، "Marietta"، "GA 2008-03-012"536131"¿2008-02-13217959<mark>¿</mark>"Marvin Mabry"<mark>¿</mark>"Big Shanty Music"<mark>¿</mark>"3658 Springs Ferry"¿"Suite C-130"¿"Marietta"¿"GA" 2008-03-012"536131"¿2008-02-13217959<mark>2</mark>"Marvin Mabry"<mark>¿</mark>"Big Shanty Music"<mark>¿</mark>"3658 Springs Ferry"¿"Suite C-130"¿"Marietta"¿"GA"

#### **Si vous ne sélectionnez pas les deux paramètres de citation, les résultats sont les suivants :**

Report Date.Order Number.Ship Date.Account Number.Contact.Customer.Address 1.Address 2.City.State.Postal Code.Country.Media.Quantity.Description.Label Number.Unit Price.Amount.Discount.Composer 2008-03-01,536118,2008-02-04,17959,Marvin Mabry,Big Shanty Music,3658 Springs Ferry,Suite C-130,Marietta,GA,30067,USA,CD,6,Stravinsky, Dumbarton Oaks Concerto,SMCD 5120,8.99,53.94,0,Stravinsky 2008-03-01.536118.2008-02-04.17959.Marvin Mabry Big Shanty Music.3658 Springs Ferry Suite C-130.Marietta.GA.30067.USA.CD.1.Schubert, Sonata in e. D.566.AS-325.9.9.0.Schubert 2008-03-01,536118,2008-02-04,17959,Marvin Mabry,Big Shanty Music,3658 Springs Ferry,Suite C-130,Marietta,GA,30067,USA,CD,6,Schoenberg, Ode to Napoleon,CHAN 9116,9.59,57.54,0,Schoenberg 2008-03-01,536131,2008-02-13,17959,Marvin Mabry,Big Shanty Music,3658 Springs Ferry,Suite C-130,Marietta,GA,30067,USA,CD,2,Shostakovich, 24 Preludes for piano.,CDA 66620,5.39,10.78,0,Shostakovich 2008-03-01,536131,2008-02-13,17959,Marvin Mabry,Big Shanty Music,3658 Springs Ferry,Suite C-130,Marietta,GA,30067,USA,MD,9,Balakirev, Symphony no. 1,ENTPD 4110,9.59,86.31,17.26,Balakirev

Ici, aucun champ ou chaîne de caractères n'est cité.

### **Si vous ne sélectionnez que le paramètre guillemets pour les valeurs des champs de caractères, vous obtenez les résultats suivants :**

Report Date,Order Number,Ship Date,Account Number,Contact,Customer,Address 1,Address 2,City,State,Postal Code,Country,Media,Quantity,Description,Label Number,Unit Price,Amount,Discount,Composer<br>2010-03-01,<mark>"536118",2010-02</mark> 2010-03-01,"536118",2010-02-04,17959,"Marvin Mabry","Big Shanty Music","3658 Springs Ferry","Suite C-130","Marietta","GAL,"30067","USAL,"CD",3,"Mozart, Symphony No.23 in D." CO-77884",8.99,26.97,0,"Mozart"<br>2010-03-01,"5361 2010-03-01,"S36131",2010-02-13,17959,"Marvin Mabry","Big Shanty Music","3658 Springs Ferry","Suite C-130","Marietta","GA","30067","USA","SACD",9,"Balakirev, Symphony no. 1","ENTPD 4110",9.59,86.31,17.26,"Balakirev"

Ici, l'en-tête n'est pas cité, et seules les valeurs des champs basés sur des chaînes de texte sont citées.

#### **En sélectionnant sur les paramètres de citation pour les noms de champs sur la première ligne, on obtient le résultat suivant :**

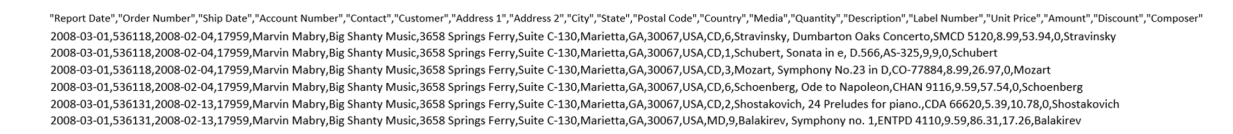

Ici, seuls les noms des champs de la première ligne sont cités.

- **Paramètres de lieu**: Spécifiez le format de date, le séparateur décimal et le séparateur de groupes.
	- **Format de date:** Sélectionnez l'une des options suivantes pour spécifier le format de date:
		- mm/jj/aaaa Sélectionnez cette option pour appliquer le format de date mois/jour/année.
		- jj/mm/aaaa Sélectionnez cette option pour appliquer le format de date jour/mois/année.
	- **Séparateur décimal** : Les choix proposés sont la virgule ou le point.
	- **Séparateur de groupes**: Les choix proposés sont la virgule, l'espace ou le point.

### **Onglet Lieu**

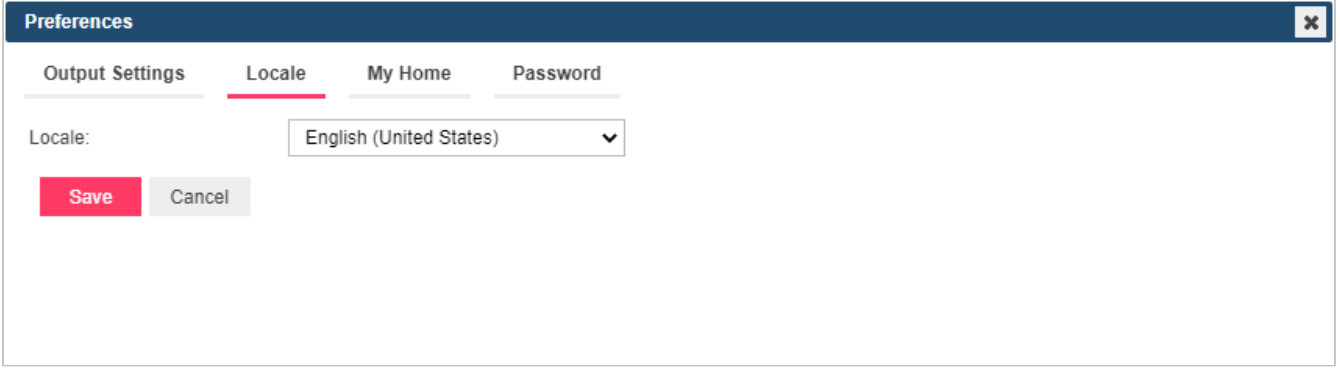

• **Lieu**: Sélectionnez la langue voulue dans la liste déroulante.

### **Onglet Ma page d'accueil**

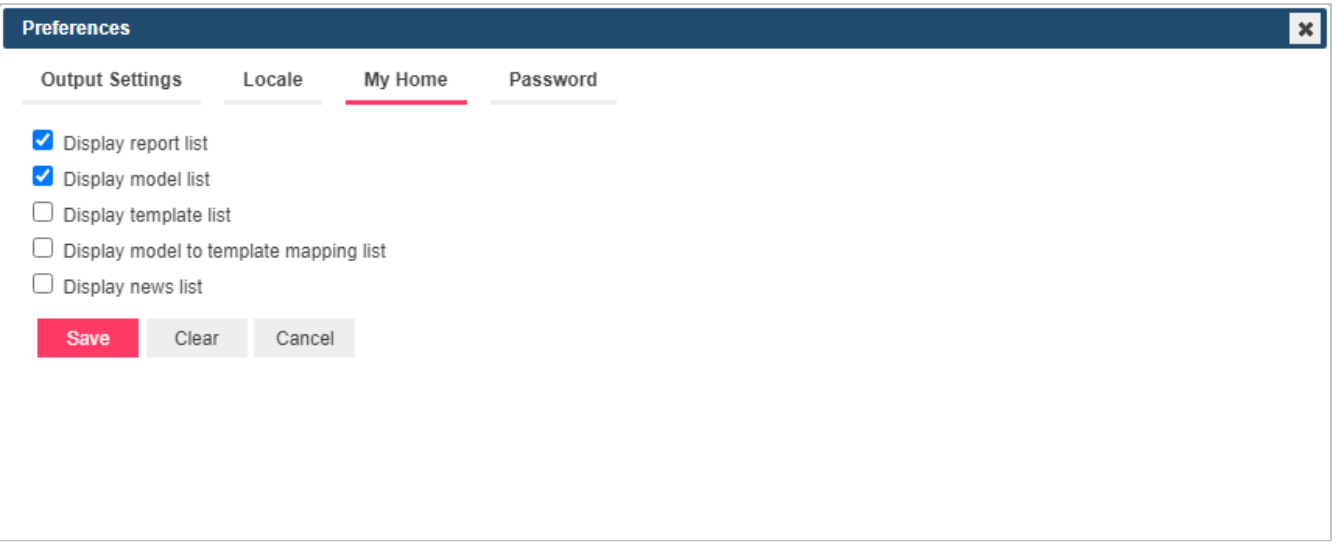

- **Afficher la liste d'états**: Cochez cette case pour afficher la liste des états sélectionnés au moment de la connexion.
- **Afficher la liste de modèles**: Cochez cette case pour afficher la liste des modèles et modèles masques sélectionnés lors de la connexion, ainsi que les modèles enregistrés pour l'ID du type de document.
- **Afficher la liste de masques**: Cochez cette case pour afficher la liste des masques sélectionnés au moment de la connexion.
- **Afficher la liste de mappages modèle masque**: Cochez cette case pour afficher la liste des modèles masques sélectionnés au moment de la connexion.
- **Afficher la liste des actualités.** Cochez cette case pour afficher la liste des actualités.

#### **Au moment de vos changements**

- **Enregistrer**: Enregistre les changements apportés.
- **Effacer**: Annule les changements apportés.
- **Annuler**: Ferme la fenêtre sans l'enregistrer

### <span id="page-37-0"></span>**Mot de passe**

Dès le moment où l'administrateur système vous a donné un nom d'utilisateur et un mot de passe, vous pouvez vous connecter à RMS Client et changer votre mot de passe.

#### **Pour changer votre mot de passe**

1. Dans le coin supérieur droit de la page, cliquez sur **Préférences** pour ouvrir la page Paramètres de sortie.

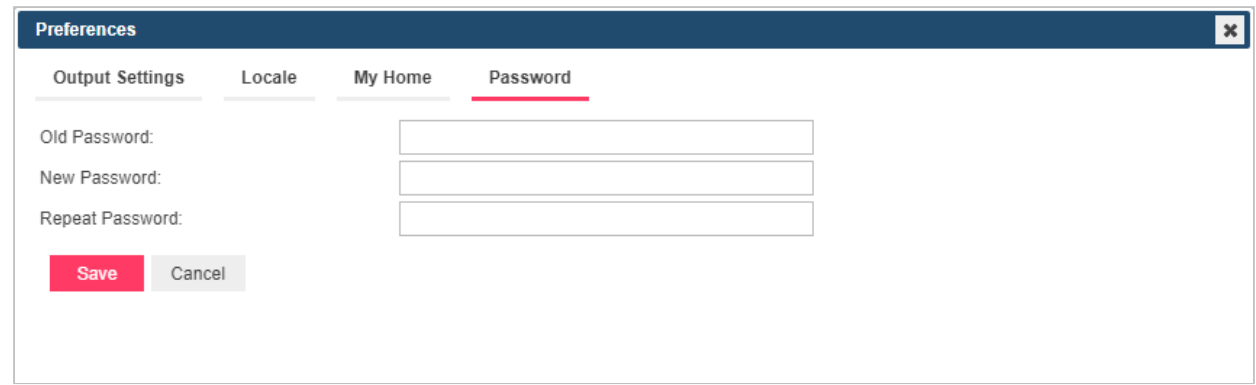

- 2. Cliquez sur l'onglet **Mot de passe** en haut de la page.
- 3. Entrez votre mot de passe actuel dans le champ **Ancien mot de passe**, tapez votre nouveau mot de passe dans le champ **Nouveau mot de passe** puis, de nouveau, dans le champ **Répéter le mot de passe**.
- 4. Cliquez sur **Enregistrer**.

## <span id="page-38-0"></span>**Calendrier**

Certaines pages d'information exigent l'indication de dates. Vous pouvez entrer les dates manuellement, mais RMS propose aussi une fenêtre calendrier qui facilite l'opération.

Pour accéder au calendrier, cliquez sur l'icône **en** en regard d'un champ de date, ou cliquez sur le champ de date même.

La fenêtre du calendrier s'ouvre à l'écran:

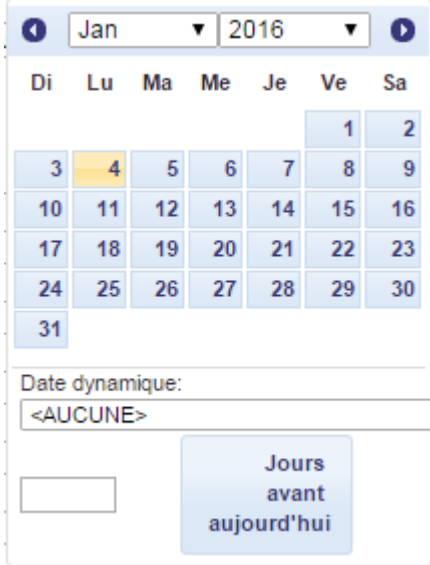

La flèche gauche renvoie au mois précédent et la flèche droite affiche le suivant.

#### **Pour entrer une date**

- Sélectionnez le mois à l'aide des flèches du calendrier et cliquez sur la date désirée.
- Vous pouvez sélectionner une valeur de date relative prédéfinie dans la liste **Date dynamique**: **Hier**, **Fin de la semaine dernière**, **Début du trimestre**, etc.
- Vous pouvez aussi définir la date sous forme de nombre de jours avant la date courante. Entrez la valeur correspondante dans la case et cliquez sur **Jours avant aujourd'hui**.
- Les boutons suivants, proposés à droite des champs de date, peuvent aussi être utiles:
	- ∘ Cliquez sur <sup>Li</sup>fait reculer la date d'un jour.
	- ∘ Cliquez sur entre la date du jour.
	- ∘ Cliquez sur I + fait avancer la date d'un jour.

### <span id="page-39-0"></span>**Navigation**

Pour naviguer d'une page à l'autre, tapez un numéro de page dans le champ **Page** au bas du tableau ou servez-vous des boutons de navigation:

- Cliquez sur pour passer à la page suivante.
- Cliquez sur II pour passer à la dernière page.
- Cliquez sur « pour revenir à la page précédente.
- Cliquez sur le pour revenir à la première page.

Pour changer le nombre d'articles à afficher sur une page, sélectionnez une option (**10**, **20**, **50**, **100**, ou **500**) dans la liste déroulante **Articles par page** au bas du tableau.

Les éléments des colonnes peuvent être triés. Pour trier la liste en ordre croissant, cliquez sur le titre de la colonne. Pour afficher la liste en ordre décroissant, cliquez de nouveau sur le titre de la colonne.

### **CONTACTEZ-NOUS**

### **POUR NOUS CONTACTER**

Nous aimerions avoir de vos nouvelles. Voici comment vous pouvez [nous joindre.](https://www.altair.com/contact-us/)

### **COORDONNÉES COMMERCIALES**

**Portail: [Contacter Altair](https://www.altair.com/contact-us/?business_unit=BI&product_focus__c=Data%20Preparation&detailed_lead_source__c=Contact%20Us%20Form%20(Monarch%20page)&product_or_services=Monarch) États Unis** : + 1.800.445.3311 **International**: + 1.978.441.2200

### **CONTACT SUPPORT TECHNIQUE**

**Portail client** :<https://community.altair.com/community> **Email**: dasupport@altair.com **États Unis** : +1 800.988.4739 **Canada**: +1 978.275.8350 **Europe, Moyen Orient, Afrique** : +44 (0) 8081 892481

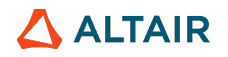